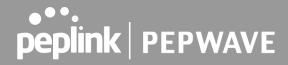

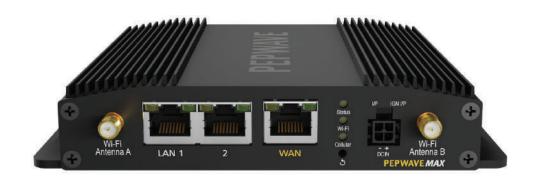

# Pepwave MAX User Manual

#### **Pepwave Products:**

MAX BR1 5G

Pepwave Firmware 8.1.1 April 2021

#### Copyright & Trademarks

Specifications are subject to change without notice. Copyright © 2020 Pepwave Ltd. All Rights Reserved. Pepwave and the Pepwave logo are trademarks of Pepwave Ltd. Other brands or products mentioned may be trademarks or registered trademarks of their respective owners.

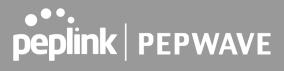

## **Table of Contents**

| Introduction and Scope                              | 7  |
|-----------------------------------------------------|----|
| Glossary                                            | 8  |
| Product Features                                    | 9  |
| Supported Network Features                          | 9  |
| WAN                                                 | 9  |
| LAN                                                 | 10 |
| VPN                                                 | 10 |
| Firewall                                            | 10 |
| Captive Portal                                      | 10 |
| Outbound Policy                                     | 10 |
| AP Controller                                       | 11 |
| QoS                                                 | 11 |
| Other Supported Features                            | 12 |
| Pepwave MAX Mobile Router Overview                  | 13 |
| BR1 5G                                              | 13 |
| Advanced Feature Summary                            | 14 |
| Drop-in Mode and LAN Bypass: Transparent Deployment | 14 |
| QoS: Clearer VoIP                                   | 14 |
| Per-User Bandwidth Control                          | 15 |
| High Availability via VRRP                          | 15 |
| USB Modem and Android Tethering                     | 16 |
| Built-In Remote User VPN Support                    | 16 |
| SIM-card USSD support                               | 17 |
| DPI Engine                                          | 17 |
| NetFlow                                             | 17 |
| Wi-Fi Air Monitoring                                | 18 |
| Installation                                        | 19 |
| Preparation                                         | 19 |
| Constructing the Network                            | 19 |
| Configuring the Network Environment                 | 20 |
| Mounting the Unit                                   | 21 |
| Wall Mount                                          | 21 |
| Car Mount                                           | 21 |

# peplink PEPWAVE

| IP67 Installation Guide                                                                                                    | 21                                                       |
|----------------------------------------------------------------------------------------------------|----------------------------------------------------------|
| Connecting to the Web Admin Interface                                                                                                    | 22                                                       |
| SpeedFusion Cloud  Activate SpeedFusion Cloud Service Enable SpeedFusion Cloud Connect Clients to Cloud Link Wi-Fi to Cloud Optimize Cloud Application                                                                                            | 24<br>24<br>27<br>34<br>35<br>37                         |
| Configuring the LAN Interface(s)  Basic Settings  Port Settings  Captive Portal                                                                                                    | 38<br>38<br>50<br>51                                     |
| Configuring the WAN Interface(s)  Ethernet WAN  DHCP Connection  Static IP Connection  PPOE Connection  L2TP Connection  Cellular WAN  Wi-Fi WAN  Creating Wi-Fi Connection Profiles  WAN Health Check  Dynamic DNS Settings                      | 54<br>54<br>57<br>58<br>58<br>60<br>62<br>67<br>73<br>74 |
| Advanced Wi-Fi Settings                                                                                                    | 79                                                       |
| ContentHub Configuration ContentHub Configuring the ContentHub Configure a website to be published from the ContentHub Configure an application to be published from the ContentHub  MediaFast Configuration Setting Un MediaFast Content Cooking | 83<br>83<br>83<br>83<br>86                               |
| Setting Up MediaFast Content Caching Scheduling Content Prefetching Viewing MediaFast Statistics                                                                                                    | 88<br>89<br>91                                           |
| Bandwidth Bonding SpeedFusionTM / PepVPN PepVPN                                                                                                    | 93<br>93                                                 |

# peplink PEPWAVE

| The Pepwave Router Behind a NAT Router                                                                                                    | 99                                                                 |
|----------------------------------------------------------------------------------------------------|--------------------------------------------------------------------|
| IPsec VPN IPsec VPN Settings                                                                                                    | 102<br>102                                                         |
| Outbound Policy Outbound Policy Adding Rules for Outbound Policy Algorithm: Weighted Balance Algorithm: Persistence Algorithm: Enforced Algorithm: Priority Algorithm: Overflow Algorithm: Least Used Algorithm: Lowest Latency Expert Mode                          | 107<br>107<br>109<br>113<br>114<br>115<br>115<br>116<br>117        |
| Port Forwarding UPnP / NAT-PMP Settings                                                                                                    | 119<br>120                                                         |
| NAT Mappings                                                                                                    | 122                                                                |
| QoS User Groups Bandwidth Control Application Application Prioritization Prioritization for Custom Applications DSL/Cable Optimization                                                                                                    | 124<br>124<br>124<br>125<br>125<br>125<br>126                      |
| Firewall  Outbound and Inbound Firewall Rules  Access Rules  Apply Firewall Rules to PepVpn Traffic Intrusion Detection and DoS Prevention  Content Blocking  Application Blocking Web Blocking Customized Domains Exempted User Groups Exempted Subnets URL Logging | 127<br>128<br>128<br>132<br>132<br>133<br>133<br>134<br>134<br>134 |

# peplink PEPWAVE

| Routing Protocols             | 135 |
|-------------------------------|-----|
| OSPF & RIPv2                  | 135 |
| BGP                           | 137 |
| Remote User Access            | 141 |
| L2TP with IPsec               | 141 |
| OpenVPN                       | 141 |
| PPTP                          | 142 |
| Authentication Methods        | 142 |
| Miscellaneous Settings        | 144 |
| High Availability             | 144 |
| Certificate Manager           | 147 |
| Service Forwarding            | 148 |
| SMTP Forwarding               | 148 |
| Web Proxy Forwarding          | 149 |
| DNS Forwarding                | 150 |
| Custom Service Forwarding     | 150 |
| Service Passthrough           | 150 |
| UART                          | 152 |
| GPS Forwarding                | 154 |
| Ignition Sensing              | 154 |
| Ignition Sensing installation | 155 |
| GPIO Menu                     | 157 |
| NTP Server                    | 157 |
| Grouped Networks              | 158 |
| Remote SIM Management         | 158 |
| SIM Toolkit                   | 159 |
| AP                            | 162 |
| AP Controller                 | 162 |
| Wireless SSID                 | 162 |
| Wireless Mesh                 | 166 |
| Settings                      | 167 |
| AP Controller Status          | 173 |
| Info                          | 173 |
| Access Point (Usage)          | 175 |
| Wireless SSID                 | 177 |
| Mesh / WDS                    | 178 |
| Wireless Client               | 179 |

# peplink | PEPWAVE

| Nearby Device                                         | 180 |
|-------------------------------------------------------|-----|
| Event Log                                             | 181 |
| Toolbox                                               | 182 |
| System Settings                                       | 183 |
| Admin Security                                        | 183 |
| Firmware                                              | 186 |
| Web admin interface : automatically check for updates | 186 |
| Web admin interface : install updates manually        | 187 |
| The InControl method                                  | 188 |
| Time                                                  | 189 |
| Schedule                                              | 189 |
| Email Notification                                    | 190 |
| Event Log                                             | 193 |
| SNMP                                                  | 194 |
| SMS Control                                           | 197 |
| InControl                                             | 198 |
| Configuration                                         | 198 |
| Feature Add-ons                                       | 199 |
| Reboot                                                | 200 |
| Tools                                                 | 201 |
| Ping                                                  | 201 |
| Traceroute Test                                       | 202 |
| PepVPN Test                                           | 202 |
| Wake-on-LAN                                           | 203 |
| CLI (Command Line Interface Support)                  | 203 |
| Status                                                | 204 |
| Device                                                | 204 |
| GPS Data                                              | 206 |
| Active Sessions                                       | 206 |
| Client List                                           | 208 |
| WINS Client                                           | 209 |
| UPnP / NAT-PMP                                        | 209 |
| OSPF & RIPv2                                          | 210 |
| BGP                                                   | 210 |
| SpeedFusion Status                                    | 211 |
| Event Log                                             | 213 |
| WAN Quality                                           | 215 |

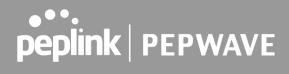

| Usage Reports                               | 216 |
|---------------------------------------------|-----|
| Real-Time                                   | 216 |
| Hourly                                      | 217 |
| Daily                                       | 217 |
| Monthly                                     | 218 |
| Appendix A: Restoration of Factory Defaults | 221 |
| Appendix B: Declaration                     | 221 |

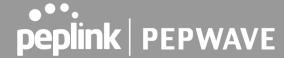

## Introduction and Scope

Pepwave routers provide link aggregation and load balancing across multiple WAN connections, allowing a combination of technologies like 3G HSDPA, EVDO, 4G LTE, Wi-Fi, external WiMAX dongle, and satellite to be utilized to connect to the Internet.

The MAX wireless SD-WAN router series has a wide range of products suitable for many different deployments and markets. Entry level SD-WAN models such as the MAX BR1 are suitable for SMEs or branch offices. High-capacity SD-WAN routers such as the MAX HD2 are suitable for larger organizations and head offices.

This manual covers setting up Pepwave routers and provides an introduction to their features and usage.

#### **Tips**

Want to know more about Pepwave routers? Visit our YouTube Channel for a video introduction!

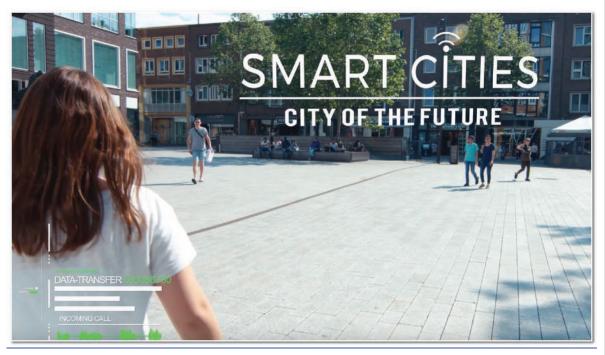

https://youtu.be/13M-JHRAICA

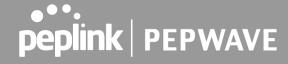

# Glossary

The following terms, acronyms, and abbreviations are frequently used in this manual:

| Term        | Definition                                                         |  |  |
|-------------|--------------------------------------------------------------------|--|--|
| 3G          | 3rd generation standards for wireless communications (e.g., HSDPA) |  |  |
| 4G          | 4th generation standards for wireless communications (e.g., LTE)   |  |  |
| DHCP        | Dynamic Host Configuration Protocol                                |  |  |
| DNS         | Domain Name System                                                 |  |  |
| EVDO        | Evolution-Data Optimized                                           |  |  |
| FQDN        | Fully Qualified Domain Name                                        |  |  |
| HSDPA       | High-Speed Downlink Packet Access                                  |  |  |
| HTTP        | Hyper-Text Transfer Protocol                                       |  |  |
| ICMP        | Internet Control Message Protocol                                  |  |  |
| IP          | Internet Protocol                                                  |  |  |
| LAN         | Local Area Network                                                 |  |  |
| MAC Address | Media Access Control Address                                       |  |  |
| MTU         | Maximum Transmission Unit                                          |  |  |
| MSS         | Maximum Segment Size                                               |  |  |
| NAT         | Network Address Translation                                        |  |  |
| PPPoE       | Point to Point Protocol over Ethernet                              |  |  |
| QoS         | Quality of Service                                                 |  |  |
| SNMP        | Simple Network Management Protocol                                 |  |  |
| TCP         | Transmission Control Protocol                                      |  |  |
| UDP         | User Datagram Protocol                                             |  |  |
| VPN         | Virtual Private Network                                            |  |  |
| VRRP        | Virtual Router Redundancy Protocol                                 |  |  |

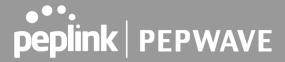

| WAN  | Wide Area Network             |
|------|-------------------------------|
| WINS | Windows Internet Name Service |
| WLAN | Wireless Local Area Network   |

## 1 Product Features

Pepwave routers enable all LAN users to share broadband Internet connections, and they provide advanced features to enhance Internet access. Our Max BR wireless routers support multiple SIM cards. They can be configured to switch from using one SIM card to another SIM card according to different criteria, including wireless network reliability and data usage.

Our MAX HD series wireless routers are embedded with multiple 4G LTE modems, and allow simultaneous wireless Internet connections through multiple wireless networks. The wireless Internet connections can be bonded together using our SpeedFusion technology. This allows better reliability, larger bandwidth, and increased wireless coverage compared to use only one 4G LTE modem.

Below is a list of supported features on Pepwave routers. Features vary by model. For more information, please see peplink.com/products.

## 1.1 Supported Network Features

#### 1.1.1 **WAN**

- Ethernet WAN connection in full/half duplex
- Static IP support for PPPoE
- Built-in cellular modems
- USB mobile connection(s)
- Wi-Fi WAN connection
- Network address translation (NAT)/port address translation (PAT)
- Inbound and outbound NAT mapping
- IPsec NAT-T and PPTP packet passthrough
- MAC address clone and passthrough
- Customizable MTU and MSS values
- WAN connection health check
- Dynamic DNS (supported service providers: changeip.com, dyndns.org, no-ip.org, tzo.com and DNS-O-Matic)
- Ping, DNS lookup, and HTTP-based health check

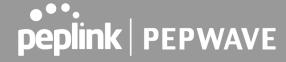

#### 1.1.2 **LAN**

- Wi-Fi AP
- Ethernet LAN ports
- DHCP server on LAN
- Extended DHCP option support
- Static routing rules
- VLAN on LAN support

#### 1.1.3 **VPN**

- PepVPN with SpeedFusion<sup>™</sup>
- PepVPN performance analyzer
- X.509 certificate support
- VPN load balancing and failover among selected WAN connections
- Bandwidth bonding and failover among selected WAN connections
- IPsec VPN for network-to-network connections (works with Cisco and Juniper only)
- Ability to route Internet traffic to a remote VPN peer
- Optional pre-shared key setting
- SpeedFusion<sup>™</sup> throughput, ping, and traceroute tests
- PPTP server
- PPTP and IPsec passthrough

#### 1.1.4 Firewall

- Outbound (LAN to WAN) firewall rules
- Inbound (WAN to LAN) firewall rules per WAN connection
- Intrusion detection and prevention
- Specification of NAT mappings
- Outbound firewall rules can be defined by destination domain name

#### 1.1.5 **Captive Portal**

- Splash screen of open networks, login page for secure networks
- Customizable built-in captive portal
- Supports linking to outside page for captive portal

#### 1.1.6 Outbound Policy

- Link load distribution per TCP/UDP service
- Persistent routing for specified source and/or destination IP addresses per TCP/UDP

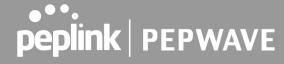

service

- Traffic prioritization and DSL optimization
- Prioritize and route traffic to VPN tunnels with Priority and Enforced algorithms

#### 1.1.7 AP Controller

- Configure and manage Pepwave AP devices
- Review the status of connected APs

#### 1.1.8 **QoS**

- Quality of service for different applications and custom protocols
- User group classification for different service levels
- Bandwidth usage control and monitoring on group- and user-level
- Application prioritization for custom protocols and DSL/cable optimization

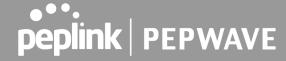

### 1.2 Other Supported Features

- User-friendly web-based administration interface
- HTTP and HTTPS support for web admin interface (default redirection to HTTPS)
- Configurable web administration port and administrator password
- Firmware upgrades, configuration backups, ping, and traceroute via web admin interface
- Remote web-based configuration (via WAN and LAN interfaces)
- Time server synchronization
- SNMP
- Email notification
- Read-only user for web admin
- Shared IP drop-in mode
- Authentication and accounting by RADIUS server for web admin
- Built-in WINS servers\*
- Syslog
- SIP passthrough
- PPTP packet passthrough
- Event log
- Active sessions
- Client list
- WINS client list \*
- UPnP / NAT-PMP
- Real-time, hourly, daily, and monthly bandwidth usage reports and charts
- IPv6 support
- Support USB tethering on Android 2.2+ phones

<sup>\*</sup> Not supported on MAX Surf-On-The-Go, and BR1 variants

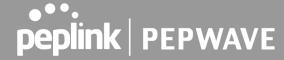

# 2 Pepwave MAX Mobile Router Overview

#### 2.1 BR15G

#### 2.1.1 Panel Appearance

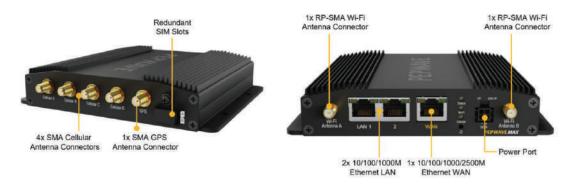

#### 2.1.2 LED indicators

The statuses indicated by the front panel LEDs are as follows:

| Status Indicators |              |                     |
|-------------------|--------------|---------------------|
| Status            | OFF          | System initializing |
|                   | Red          | Booting up or busy  |
|                   | Blinking red | Boot up error       |
|                   | Green        | Ready               |

|         |                 | Wi-Fi Indicators                                 |
|---------|-----------------|--------------------------------------------------|
| VAV: F: | OFF             | Disabled intermittent                            |
|         | Blinking slowly | Connecting to wireless network(s)                |
| Wi-Fi   | Blinking        | Connected to wireless network(s) with traffic    |
|         | ON              | Connected to wireless network(s) without traffic |

| Cellular Indicators |                 |                                  |
|---------------------|-----------------|----------------------------------|
|                     | OFF             | Disabled or no SIM card inserted |
| Cellular            | Blinking slowly | Connecting to network(s)         |
|                     | Green           | Connected to network(s)          |

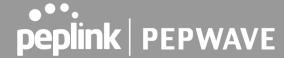

- 3 Advanced Feature Summary
- 3.1 Drop-in Mode and LAN Bypass: Transparent Deployment

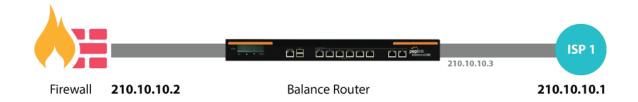

As your organization grows, it may require more bandwidth, but modifying your network can be tedious. In **Drop-in Mode**, you can conveniently install your Peplink router without making any changes to your network. For any reason your Peplink router looses power, the **LAN Bypass** will safely and automatically bypass the Peplink router to resume your original network connection.

Note: Drop-in mode is compatible for All MAX models except MAX BR1 IP67

## 3.2 QoS: Clearer Vo IP

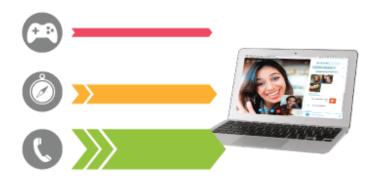

VoIP and videoconferencing are highly sensitive to latency. With QoS, Peplink routers can detect VoIP traffic and assign it the highest priority, giving you crystal-clear calls.

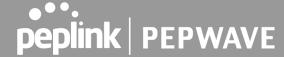

#### 3.3 Per-User Bandwidth Control

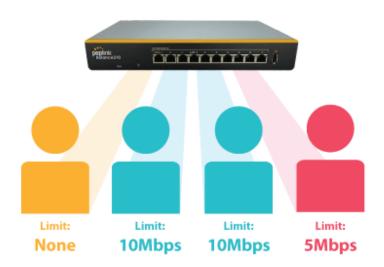

With per-user bandwidth control, you can define bandwidth control policies for up to 3 groups of users to prevent network congestion. Define groups by IP address and subnet, and set bandwidth limits for every user in the group.

## 3.4 High Availability via VRRP

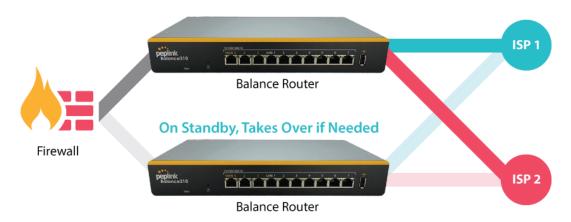

When your organization has a corporate requirement demanding the highest availability with no single point of failure, you can deploy two Peplink routers in <u>High Availability mode</u>. With High Availability mode, the second device will take over when needed.

Compatible with: MAX 700, MAX HD2 (All variants), HD4 (All Variants)

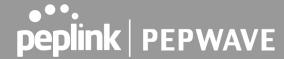

## 3.5 USB Modem and Android Tethering

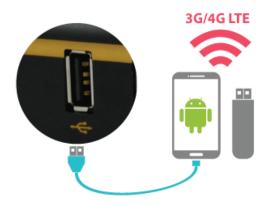

For increased WAN diversity, plug in a USB LTE modem as a backup. Peplink routers are compatible with over <u>200 modem types</u>. You can also tether to smartphones running Android 4.1.X and above.

Compatible with: MAX 700, HD2 (all variants except IP67), HD4 (All variants)

## 3.6 Built-In Remote User VPN Support

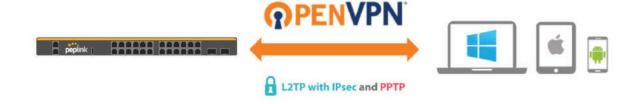

Use OpenVPN or L2TP with IPsec to safely and conveniently connect remote clients to your private network. L2TP with IPsec is supported by most devices, but legacy devices can also connect using PPTP.

<u>Click here for the full instructions on setting up L2TP with IPsec.</u>

Click here for the full instructions on setting up OpenVPN connections

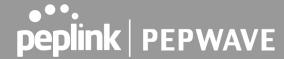

## 3.7 SIM-card USSD support

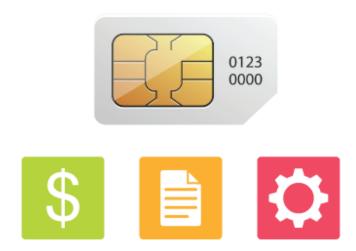

Cellular-enabled routers can now use USSD to check their SIM card's balance, process prepaid cards, and configure carrier-specific services.

Click here for full instructions on using USSD

## 3.8 DPI Engine

The DPI report written in the updated KB article will show further information on InControl2 through breaking down application categories into subcategories.

https://forum.peplink.com/t/updated-ic2-deep-packet-inspection-dpi-reports-and-everything-you-need-to-know-about-it/29658

#### 3.9 NetFlow

NetFlow protocol is used to track network traffic. Tracking information from NetFlow can be sent to the NetFlow collector, which analyzes data and generates reports for review.

Note: To enable this feature, go to https://<Device's IP>/cgi-bin/MANGA/support.cgi

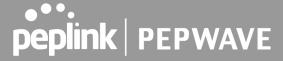

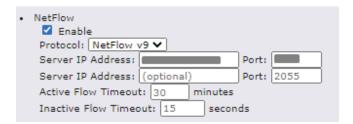

## 3.10 Wi -Fi Air Monitoring

Pepwave routers support Wi-Fi "Air Monitoring Mode" which used to troubleshoot remotely and proactively monitor Wi-Fi and WAN performance. The report can be viewed under InControl 2 > Reports > AirProbe Reports after enabling Wi-Fi Air Monitoring.

Note: To enable this feature, go to https://<Device's IP>/cgi-bin/MANGA/support.cgi

```
    Wi-Fi Air Monitoring
    □ Enable Save
    WARNING: Any supported Wi-Fi / AP features will cease to function when Wi-Fi Air Monitoring is turned on.
```

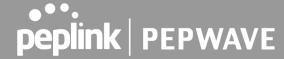

### 4 Installation

The following section details connecting Pepwave routers to your network.

#### 4.1 Preparation

Before installing your Pepwave router, please prepare the following as appropriate for your installation:

- At least one Internet/WAN access account and/or Wi-Fi access information
- Depending on network connection type(s), one or more of the following:
  - o Ethernet WAN: A 10/100/1000BaseT UTP cable with RJ45 connector
  - USB: A USB modem
  - o Embedded modem: A SIM card for GSM/HSPA service
  - Wi-Fi WAN: Wi-Fi antennas
  - PC Card/Express Card WAN: A PC Card/ExpressCard for the corresponding card slot
- A computer installed with the TCP/IP network protocol and a supported web browser. Supported browsers include Microsoft Internet Explorer 11 or above, Mozilla Firefox 24 or above, Apple Safari 7 or above, and Google Chrome 18 or above.

#### 4.2 Constructing the Network

At a high level, construct the network according to the following steps:

- 1. With an Ethernet cable, connect a computer to one of the LAN ports on the Pepwave router. Repeat with different cables for up to 4 computers to be connected.
- 2. With another Ethernet cable or a USB modem/Wi-Fi antenna/PC Card/Express Card, connect to one of the WAN ports on the Pepwave router. Repeat the same procedure for other WAN ports.
- 3. Connect the power adapter to the power connector on the rear panel of the Pepwave router, and then plug it into a power outlet.

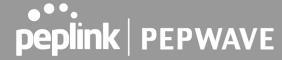

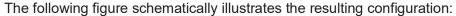

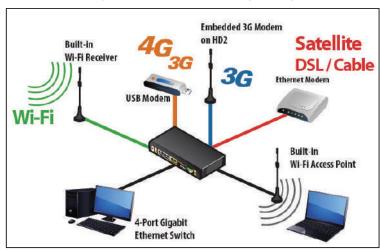

## 4.3 Configuring the Network Environment

To ensure that the Pepwave router works properly in the LAN environment and can access the Internet via WAN connections, please refer to the following setup procedures:

- LAN configuration
   For basic configuration, refer to Section 8, Connecting to the Web Admin Interface.
   For advanced configuration, go to Section 9, Configuring the LAN Interface(s).
- WAN configuration
   For basic configuration, refer to Section 8, Connecting to the Web Admin Interface.
   For advanced configuration, go to Section 9.2, Captive Portal.

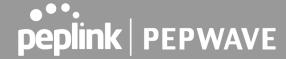

## 5 Mounting the Unit

#### 5.1 Wall Mount

The Pepwave MAX 700/HD2/On-The-Go can be wall mounted using screws. After adding the screw on the wall, slide the MAX in the screw hole socket as indicated below. Recommended screw specification: M3.5 x 20mm, head diameter 6mm, head thickness 2.4mm.

The Pepwave MAX BR1 requires four screws for wall mounting.

#### 5.2 Car Mount

The Pepwave MAX700/HD2 can be mounted in a vehicle using the included mounting brackets. Place the mounting brackets by the two sides and screw them onto the device.

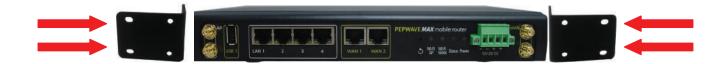

#### 5.3 IP 67 In stallation Guide

Installation instructions for IP67 devices can be found here: <a href="http://download.peplink.com/manual/IP67">http://download.peplink.com/manual/IP67</a> Installation Guide.pdf

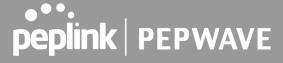

## 6 Connecting to the Web Admin Interface

- 1. Start a web browser on a computer that is connected with the Pepwave router through the LAN.
- 2. To connect to the router's web admin interface, enter the following LAN IP address in the address field of the web browser:

http://192.168.50.1

(This is the default LAN IP address for Pepwave routers.)

3. Enter the following to access the web admin interface.

**Username**: admin **Password**: admin

(This is the default username and password for Pepwave routers).

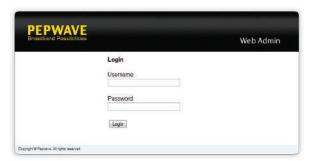

- You must change the default password on the first successful logon.
- Password requirements are: A minimum of 10 lower AND upper case characters, including at least 1 number.
- When HTTP is selected, the URL will be redirected to HTTPS by default.

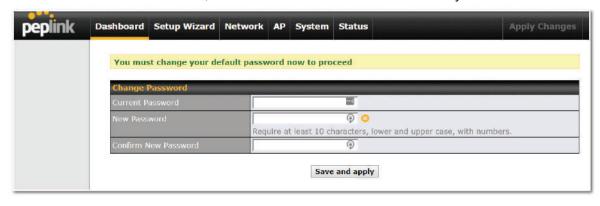

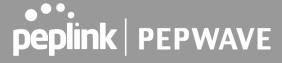

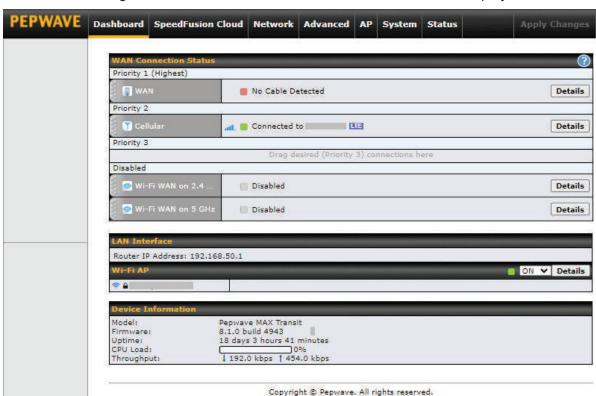

After successful login, the Dashboard of the web admin interface will be displayed.

The **Dashboard** shows current WAN, LAN, and Wi-Fi AP statuses. Here, you can change WAN connection priority and switch on/off the Wi-Fi AP. For further information on setting up these connections, please refer to **Sections 8** and **9**.

**Device Information** displays details about the device, including model name, firmware version, and uptime. For further information, please refer to **Section 22.** 

#### **Important Note**

Configuration changes (e.g. WAN, LAN, admin settings, etc.) will take effect only after clicking the **Save** button at the bottom of each page. The **Apply Changes** button causes the changes to be saved and applied.

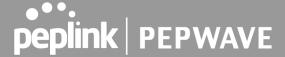

## 7 SpeedFusion Cloud

With Peplink products, your device is able to connect to SpeedFusion Cloud without the use of a second endpoint. This service has wide access to a number of SpeedFusion endpoints hosted from around the world, providing your device with unbreakable connectivity wherever you are.\*

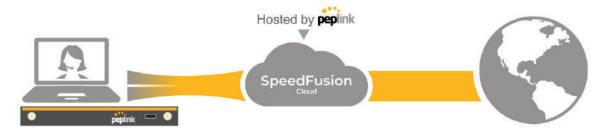

\*SpeedFusion Cloud is supported in firmware version 8.1.0 and above. SpeedFusion Cloud is a subscription basis. SpeedFusion Cloud license can be purchased at <a href="https://store.peplink.com/">https://store.peplink.com/</a> > Cloud Solutions > SpeedFusion Cloud Service.

## 7.1 Activate SpeedFusion Cloud Service

You are entitled to a 30-day free period with 100GB of SpeedFusion usage upon activation of the SpeedFusion Cloud service. This offer is limited to once per device. To get your activation key please visit SpeedFusion Cloud.

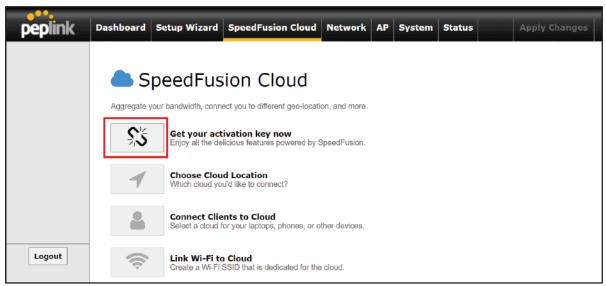

Go to activate.speedfusion.com and select the type of SpeedFusion Cloud service, "Via Free 30-days Trial" or "Via Care Plans", that you would like to activate. Next, register or login to your

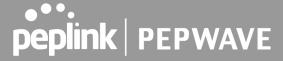

#### account.

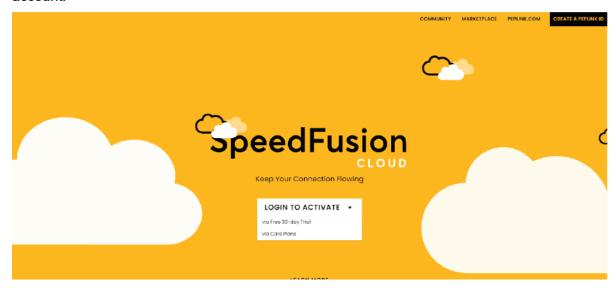

Select the devices that you wish to activate SpeedFusion Cloud on and Click ACTIVATE.

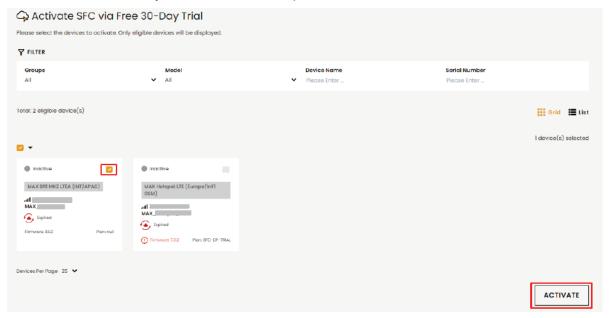

From **System > Features Add-ons**, paste the license key into the window and click on **Activate** once you have received the license key.

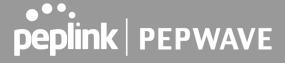

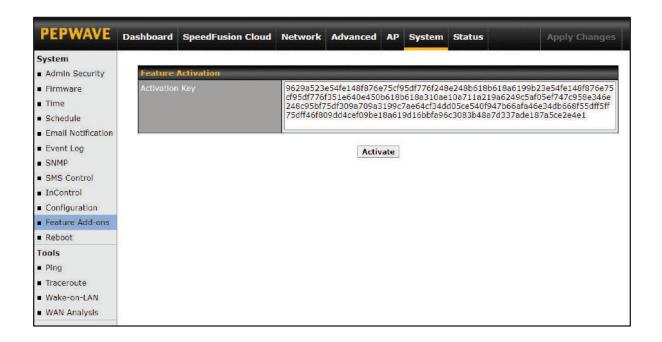

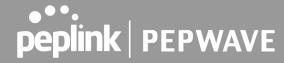

## 7.2 Enable SpeedFusion Cloud

Enable SpeedFusion Cloud from SpeedFusion Cloud > Choose Cloud Location.

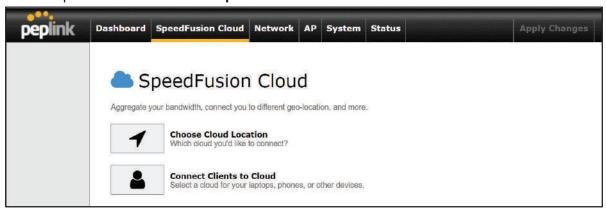

Choose Automatic > Click on the green tick button to confirm the change.

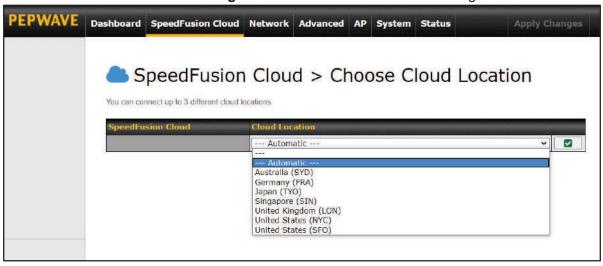

Click on **Apply Changes** to save the change.

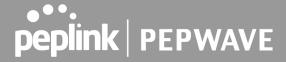

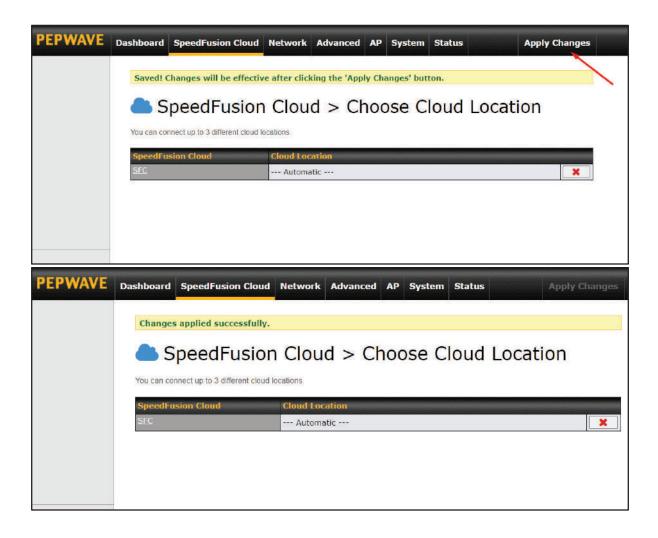

By default, the router will build a SpeedFusion tunnel to the SpeedFusion Cloud

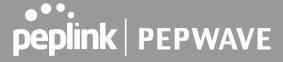

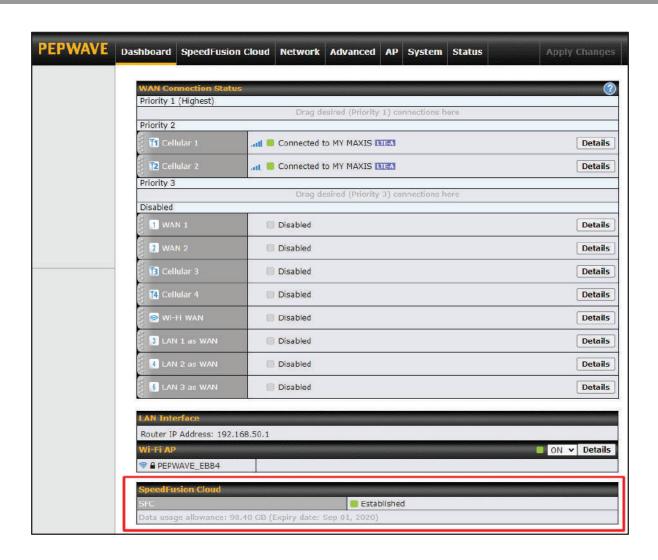

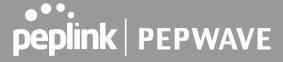

If you are running a latency sensitive service like video streaming or VOIP, a WAN Smoothing sub-tunnel can be created. Navigate to **Speedfusion Cloud > Choose a cloud location > SFC**.

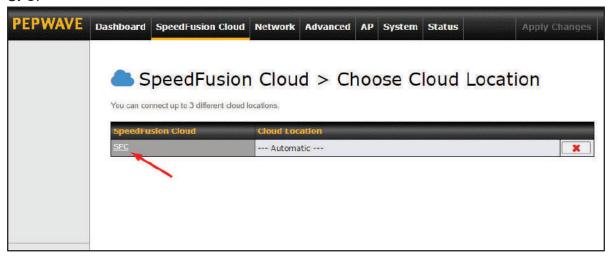

A Speedfusion tunnel configuration window will pop out. Click on the **+** sign to create the WAN Smoothing sub-tunnel.

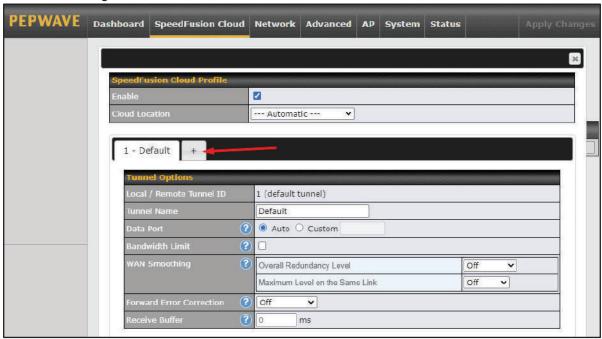

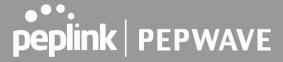

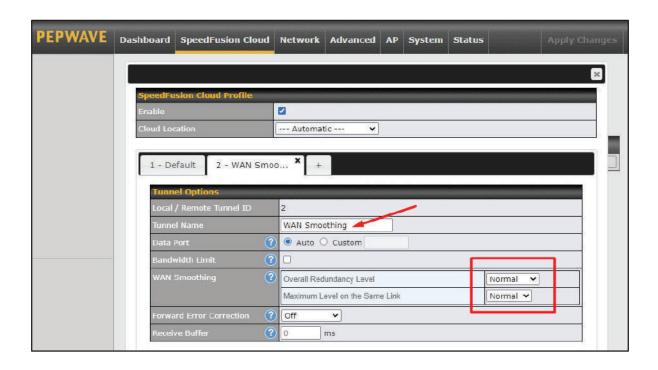

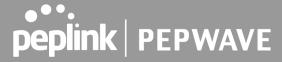

Click on **Save** and **Apply Changes** to save the configuration. Now, the router has 2 Speedfusion tunnels to the Speedfusion Cloud.

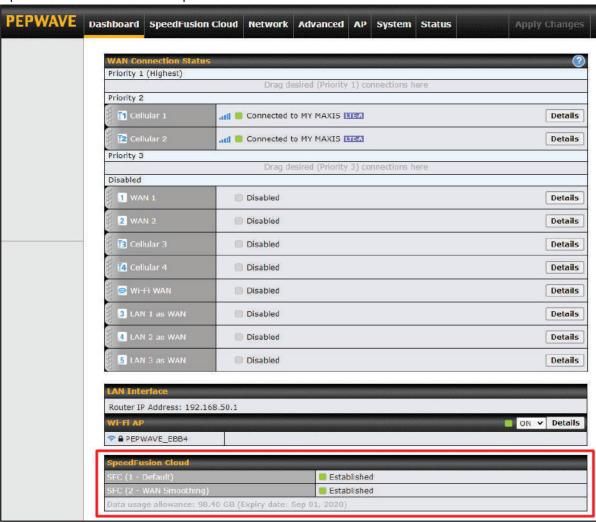

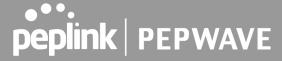

Create an outbound policy to steer the internet traffic to go into Speedfusion Cloud. Please go to **Advanced > Outbound Policy**, click on **Add Rule** to create a new outbound policy.

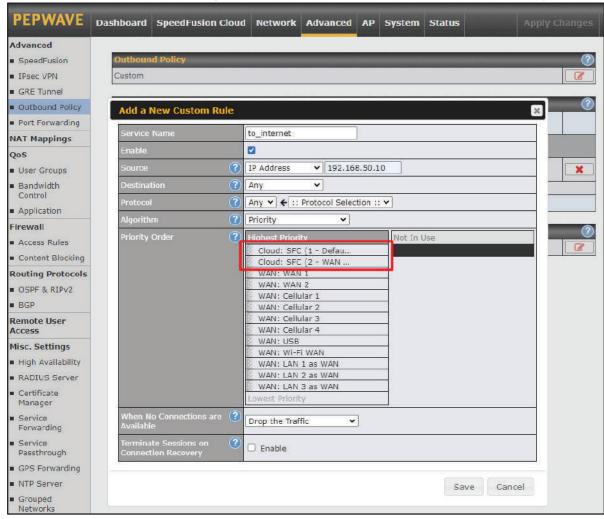

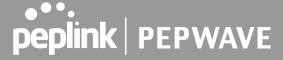

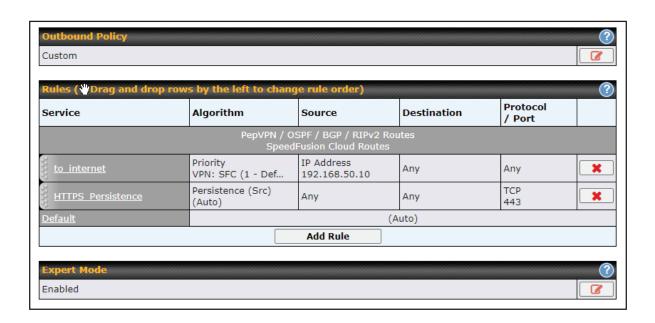

#### 7.3 Connect Clients to Cloud

SpeedFusion Cloud provides a convenient way to route the LAN client to the cloud. From **SpeedFusion Cloud > Connect Clients to Cloud**.

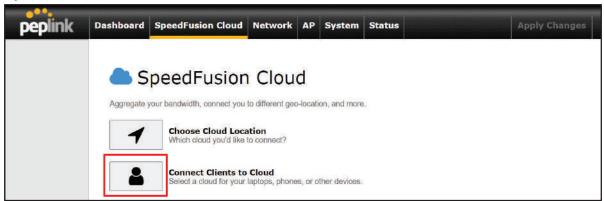

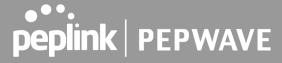

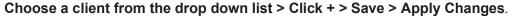

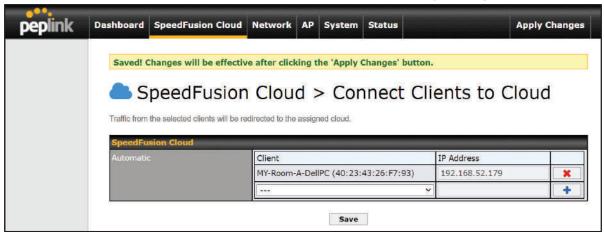

#### 7.4 Link Wi -Fi to Cloud

SpeedFusion Cloud provides a convenient way to route the Wi-Fi client to the cloud from SpeedFusion Cloud > Link Wi-Fi to Cloud. This option is available for Balance 20X, Balance 30 Pro, and Balance One.

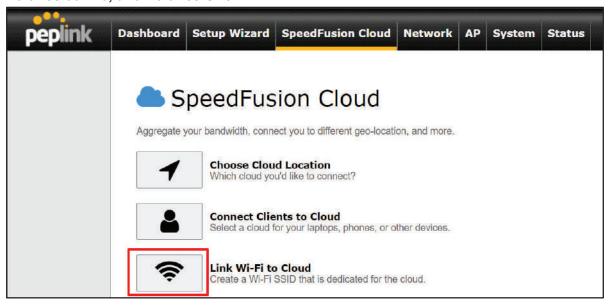

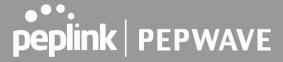

Create a new SSID for SpeedFusion Cloud. The new SSID will inherit all settings from one of the existing SSIDs including the Security Policy. Then click **Save** follow by **Apply Changes**.

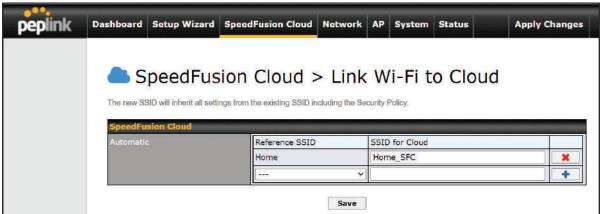

SpeedFusion Cloud SSID will be shown on **Dashboard**.

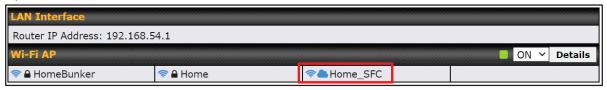

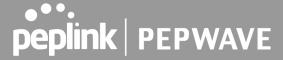

#### 7.5 Optimize Cloud Application

Optimize Cloud Application allows you to route Internet traffic to SpeedFusion Cloud based on the application. Go to **SpeedFusion Cloud > Optimize Cloud Application**.

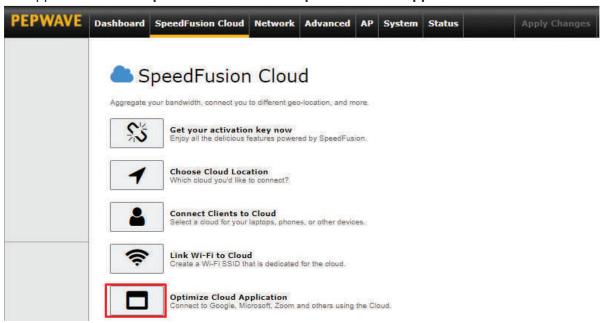

Select a Cloud application to route through SpeedFusion Cloud from the drop down list > Click

> Save > Apply Changes. Click the to remove a selected Cloud application to route through SpeedFusion Cloud.

# SpeedFusion Cloud > Optimize Cloud Application

Traffic of the selected cloud application will be redirected to the assigned cloud.

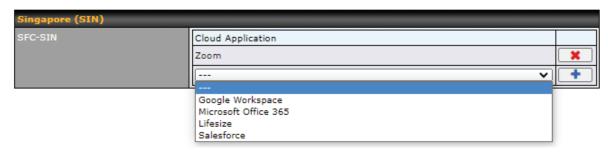

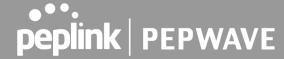

## 8 Configuring the LAN Interface(s)

#### 8.1 Basic Settings

LAN interface settings are located at **Network>LAN>Network Settings**. Navigating to that page will show the following dashboard:

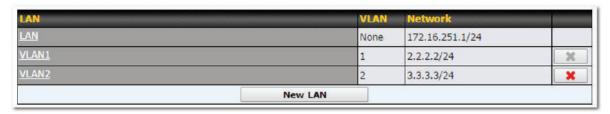

This represents the LAN interfaces that are active on your router (including VLAN). A grey "X" means that the VLAN is used in other settings and cannot be deleted. You can find which settings are using the VLAN by hovering over the grey "X".

Alternatively, a red "X" means that there are no settings using the VLAN. You can delete that VLAN by clicking the red "X"

Clicking on any of the existing LAN interfaces (or creating a new one) will show the following:

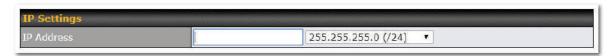

# IP Settings IP Address The IP address and subnet mask of the Pepwave router on the LAN.

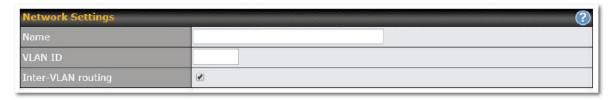

| Network Settings   |                                                        |
|--------------------|--------------------------------------------------------|
| Name               | Enter a name for the LAN.                              |
| VLAN ID            | Enter a number for your VLAN.                          |
| Inter-VLAN routing | Check this box to enable routing between virtual LANs. |

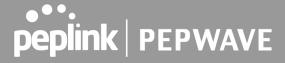

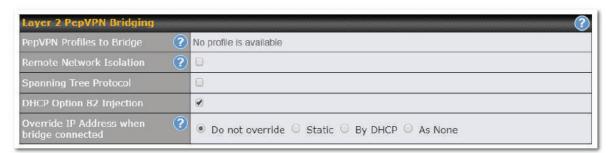

|                                                    | Layer 2 PepVPN Bridging                                                                                                    |  |
|----------------------------------------------------|----------------------------------------------------------------------------------------------------|--|
| PepVPN Profiles to Bridge                          | The remote network of the selected PepVPN profiles will be bridged with this local LAN, creating a Layer 2 PepVPN, they will be connected and operate like a single LAN, and any broadcast or multicast packets will be sent over the VPN.                                      |  |
| Remote Network<br>Isolation                        | Enable this option if you want to block network traffic between the remote networks, this will not affect the connectivity between them and this local LAN.                                                                                                    |  |
| Spanning Tree<br>Protocol                          | Click the box will enable STP for this layer 2 profile bridge.                                                                                                    |  |
| Override IP<br>Address when<br>bridge<br>connected | Select "Do not override" if the LAN IP address and local DHCP server should remain unchanged after the Layer 2 PepVPN is up.                                                                                                    |  |
|                                                    | If you choose to override IP address when the VPN is connected, the device will not act as a router, and most Layer 3 routing functions will cease to work.                                                                                                    |  |
| DHCP Option 82                                     | Click on the question Mark if you want to enable DHCP Option 82.  This allows the device to inject Option 82 with Router Name information before forwarding the DHCP Request packet to a PepVPN peer, such that the DHCP Server can identify where the request originates from. |  |

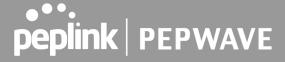

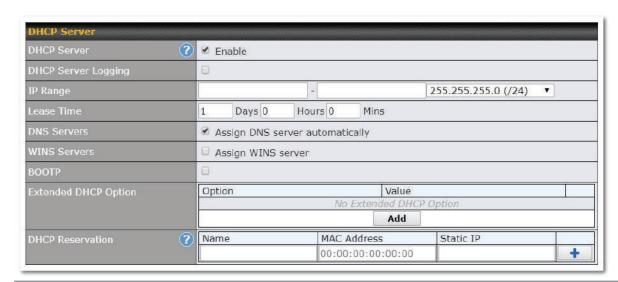

|                           | DHCP Server Settings                                                                                                    |  |
|---------------------------|----------------------------------------------------------------------------------------------------|--|
| DHCP Server               | When this setting is enabled, the DHCP server automatically assigns an IP address to each computer that is connected via LAN and configured to obtain an IP address via DHCP. The Pepwave router's DHCP server can prevent IP address collision on the LAN.                                                                                                    |  |
| DHCP Server<br>Logging    | Enable logging of DHCP events in the eventlog by selecting the checkbox.                                                                                                    |  |
| IP Range &<br>Subnet Mask | These settings allocate a range of IP addresses that will be assigned to LAN computers by the Pepwave router's DHCP server.                                                                                                    |  |
| Lease Time                | This setting specifies the length of time throughout which an IP address of a DHCP client remains valid. Upon expiration of the lease time, the assigned IP address will no longer be valid and renewal of the IP address assignment will be required.                                                                                                    |  |
| DNS Servers               | This option allows you to input the DNS server addresses to be offered to DHCP clients. If <b>Assign DNS server automatically</b> is selected, the Pepwave router's built-in DNS server address (i.e., LAN IP address) will be offered.                                                                                                    |  |
| WINS Servers              | This option allows you to optionally specify a Windows Internet Name Service (WINS) server. You may choose to use the <b>built-in WINS server</b> or <b>external WINS servers</b> .  When this unit is connected using SpeedFusion™, other VPN peers can share this unit's built-in WINS server by entering this unit's LAN IP address in their DHCP <b>WINS Server</b> setting. Afterward, all PC clients in the VPN can resolve the NetBIOS names of other clients in remote peers. If you have enabled this option, a list of WINS clients will be displayed at <b>Status&gt;WINS Clients</b> . |  |
| ВООТР                     | Check this box to enable BOOTP on older networks that still require it.                                                                                                    |  |
| Extended<br>DHCP Option   | In addition to standard DHCP options (e.g., DNS server address, gateway address, subnet mask), you can specify the value of additional extended DHCP options, as defined in RFC 2132. With these extended options enabled, you can pass additional configuration information to LAN hosts.                                                                                                    |  |

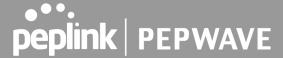

To define an extended DHCP option, click the **Add** button, choose the option to define and enter its value. For values that are in IP address list format, you can enter one IP address per line in the provided text area input control. Each option can be defined once only.

#### DHCP Reservation

This setting reserves the assignment of fixed IP addresses for a list of computers on the LAN. The computers to be assigned fixed IP addresses on the LAN are identified by their MAC addresses. The fixed IP address assignment is displayed as a cross-reference list between the computers' names, MAC addresses, and fixed IP addresses.

Name (an optional field) allows you to specify a name to represent the device. MAC addresses should be in the format of 00:AA:BB:CC:DD:EE. Press to create a new record. Press to remove a record. Reserved client information can be imported from the Client List, located at Status>Client List. For more details, please refer to Section 22.3.

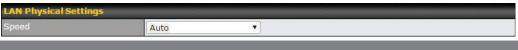

#### **LAN Physical Settings**

#### Speed

This is the port speed of the LAN interface. It should be set to the same speed as the connected device to avoid port negotiation problems. When a static speed is set, you may choose whether to advertise its speed to the peer device. **Auto** is selected by default. You can choose not to advertise the port speed if the port has difficulty negotiating with the peer device.

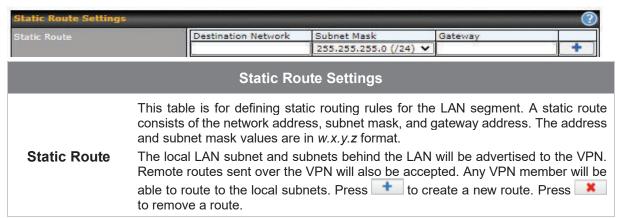

<sup>&</sup>lt;sup>A</sup> - Advanced feature, please click the button on the top right hand corner of the Static Route section to activate and configure Virtual Network Mapping to resolve network address conflict with remote peers.

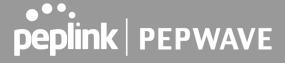

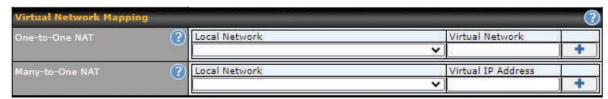

In case of a network address conflict with remote peers (i.e. PepVPN / IPsec VPN / IP Forwarding WAN are considered as remote connections), you can define Virtual Network Mapping to resolve it.

**Note**: OSPF & RIPv2 settings should be updated as well to avoid advertising conflicted networks. For further details on virtual network mapping watch this video: <a href="https://youtu.be/C1FMdZCn3Z8">https://youtu.be/C1FMdZCn3Z8</a>

| Virtual Network Mapping |                                                                                                    |
|-------------------------|----------------------------------------------------------------------------------------------------|
| One-to-One NAT          | Every IP Address in the Local Network has a corresponding unique Virtual IP Address for NAT. Traffic originating from the Local Network to remote connections will be SNAT'ed and behave like coming from the defined Virtual Network. While traffic initiated by remote peers to the Virtual Network will be DNAT'ed accordingly. |
| Many-to-One NAT         | The subnet range defined in Local Network will be mapped to a single Virtual IP Address for NAT. Traffic can only be initiated from local to remote, and these traffic will be NAT'ed and behaves like coming from the same Virtual IP Address.                                                                                    |

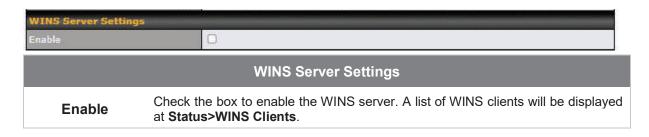

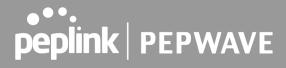

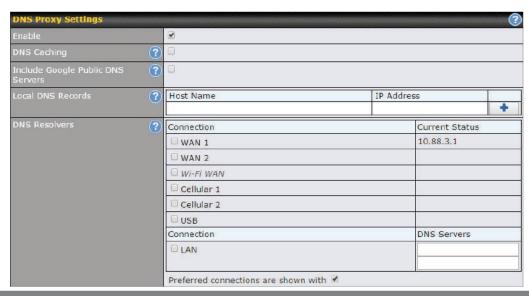

| DNS Proxy Settings                   |                                                                                                    |
|--------------------------------------|----------------------------------------------------------------------------------------------------|
| Enable                               | To enable the DNS proxy feature, check this box, and then set up the feature at <b>Network&gt;LAN&gt;DNS Proxy Settings</b> . A DNS proxy server can be enabled to serve DNS requests originating from LAN/PPTP/SpeedFusion <sup>™</sup> peers. Requests are forwarded to the <b>DNS servers/resolvers</b> defined for each WAN connection.                                                                                                    |
| DNS Caching                          | This field is to enable DNS caching on the built-in DNS proxy server. When the option is enabled, queried DNS replies will be cached until the records' TTL has been reached. This feature can help improve DNS lookup time. However, it cannot return the most up-to-date result for those frequently updated DNS records. By default, <b>DNS Caching</b> is disabled.                                                                                                    |
| Include Google Public<br>DNS Servers | When this option is <b>enabled</b> , the DNS proxy server will also forward DNS requests to Google's Public DNS Servers, in addition to the DNS servers defined in each WAN. This could increase the DNS service's availability. This setting is disabled by default.                                                                                                    |
| Local DNS Records                    | This table is for defining custom local DNS records. A static local DNS record consists of a host name and IP address. When looking up the host name from the LAN to LAN IP of the Pepwave router, the corresponding IP address will be returned. Press to create a new record. Press to remove a record.                                                                                                    |
| DNS Resolvers <sup>A</sup>           | Check the box to enable the WINS server. A list of WINS clients will be displayed at <b>Network&gt;LAN&gt;DNS Proxy Settings&gt;DNS Resolvers</b> . This field specifies which DNS resolvers will receive forwarded DNS requests. If no WAN/VPN/LAN DNS resolver is selected, all of the WAN's DNS resolvers will be selected. If a SpeedFusion <sup>TM</sup> peer is selected, you may enter the VPN peer's DNS resolver IP address(es). Queries will be forwarded to the selected |

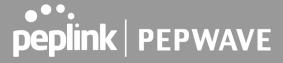

connections' resolvers. If all of the selected connections are down, queries will be forwarded to all resolvers on healthy WAN connections.

Finally, if needed, configure Bonjour forwarding, Apple's zero configuration networking protocol. Once VLAN configuration is complete, click **Save** to store your changes.

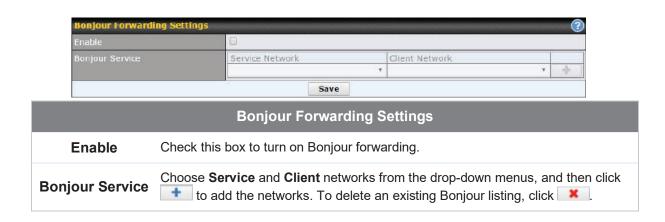

A - Advanced feature, please click the button on the top right hand corner to activate.

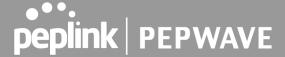

#### Drop -In Mode

Drop-in mode (or transparent bridging mode) eases the installation of the Pepwave MAX on a live network between the firewall and router, such that changes to the settings of existing equipment are not required.

The following diagram illustrates drop-in mode setup:

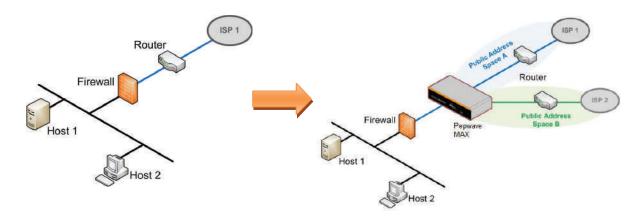

Check the box Enable to enable the Drop-in Mode. After enabling this feature and selecting the WAN for Drop-in mode, various settings including the WAN's connection method and IP address will be automatically updated.

When drop-in mode is enabled, the LAN and the WAN for drop-in mode ports will be bridged. Traffic between the LAN hosts and WAN router will be forwarded between the devices. In this case, the hosts on both sides will not notice any IP or MAC address changes.

After successfully setting up the Pepwave MAX as part of the network using drop-in mode, it will, depending on model, support one or more WAN connections. Some MAX units also support multiple WAN connections after activating drop-in mode, though a SpeedFusion license may be required to activate more than one WAN port.

Please note the Drop-In Mode is mutually exclusive with VLAN.

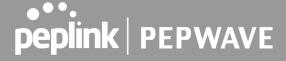

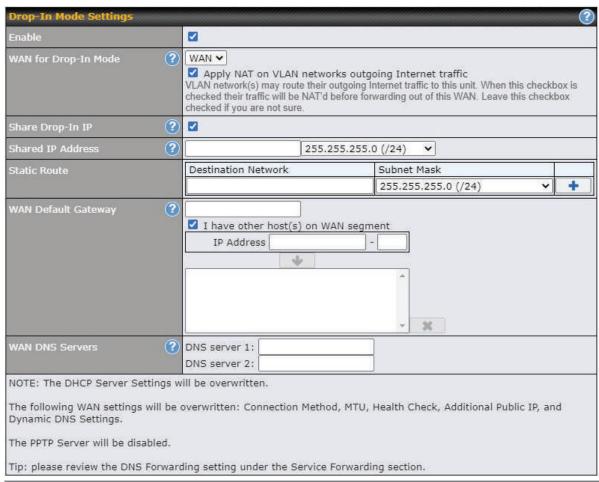

| Drop-in Mode Settings             |                                                                                                    |
|-----------------------------------|----------------------------------------------------------------------------------------------------|
| Enable                            | Drop-in mode eases the installation of the Pepwave MAX on a live network between the existing firewall and router, such that no configuration changes are required on existing equipment. Check the box to enable the drop-in mode feature.                                                    |
| WAN for Drop-<br>In Mode          | Select the WAN port to be used for drop-in mode. If <b>WAN</b> is selected, the high availability feature will be disabled automatically.                                                                                                    |
| Shared Drop-In<br>IP <sup>A</sup> | When this option is enabled, the passthrough IP address will be used to connect to WAN hosts (email notification, remote syslog, etc.). The MAX will listen for this IP address when WAN hosts access services provided by the MAX (web admin access from the WAN, DNS server requests, etc.). |
|                                   | To connect to hosts on the LAN (email notification, remote syslog, etc.), the default gateway address will be used. The MAX will listen for this IP address when LAN hosts access services provided by the MAX (web admin access from the WAN, DNS proxy, etc.).                               |
| Shared IP                         | Access to this IP address will be passed through to the LAN port if this device is not serving the service being accessed. The shared IP address will be used in                                                                                                    |

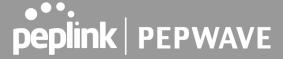

| Address <sup>A</sup>   | connecting to hosts on the WAN (e.g., email notification, remote syslog, etc.) The device will also listen on the IP address when hosts on the WAN access services served on this device (e.g., web admin accesses from WAN, DNS server, etc.)                                                                           |
|------------------------|----------------------------------------------------------------------------------------------------|
| WAN Default<br>Gateway | Enter the WAN router's IP address in this field. If there are more hosts in addition to the router on the WAN segment, click the button next to "WAN Default Gateway" and check the other host(s) on the WAN segment box and enter the IP address of the hosts that need to access LAN devices or be accessed by others. |
| WAN DNS<br>Servers     | Enter the selected WAN's corresponding DNS server IP addresses.                                                                                                    |

A - Advanced feature, please click the button on the top right-hand corner to activate.

To enable VLAN configuration, click the button in the IP Settings section.

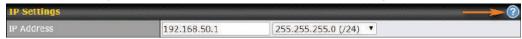

To add a new LAN, click the **New LAN** button. To change LAN settings, click the name of the LAN to change under the **LAN** heading.

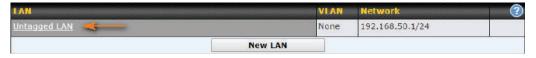

The following settings are displayed when creating a new LAN or editing an existing LAN.

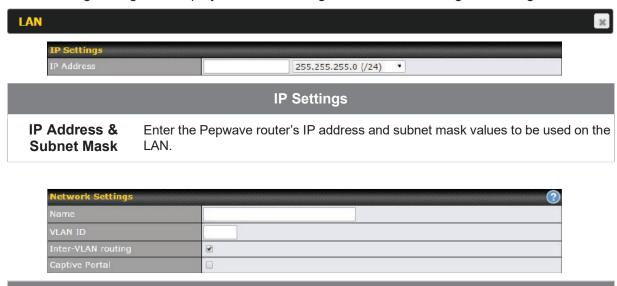

**Network Settings** 

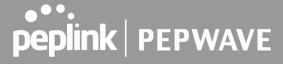

| Name               | Enter a name for the LAN.                              |
|--------------------|--------------------------------------------------------|
| VLAN ID            | Enter a number for the LAN.                            |
| Inter-VLAN routing | Check this box to enable routing between virtual LANs. |
| Captive Portal     | Check this box to turn on captive portals.             |

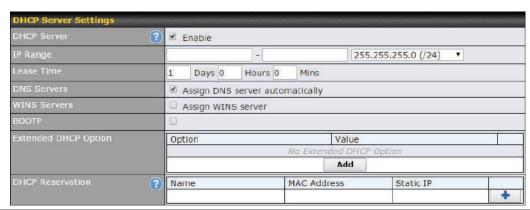

| DHCP Server Settings      |                                                                                                    |
|---------------------------|----------------------------------------------------------------------------------------------------|
| DHCP Server               | When this setting is enabled, the Pepwave router's DHCP server automatically assigns an IP address to each computer that is connected via LAN and configured to obtain an IP address via DHCP. The Pepwave router's DHCP server can prevent IP address collisions on the LAN.  To enable DHCP bridge relay, please click the properties in the properties of the properties of the p |
|                           | To enable DHCP bridge relay, please click the Marcon on this mend item.                                                                                                    |
| IP Range &<br>Subnet Mask | These settings allocate a range of IP addresses that will be assigned to LAN computers by the Pepwave router's DHCP server.                                                                                                    |
| Lease Time                | This setting specifies the length of time throughout which an IP address of a DHCP client remains valid. Upon expiration of <b>Lease Time</b> , the assigned IP address will no longer be valid and the IP address assignment must be renewed.                                                                                                    |
| DNS Servers               | This option allows you to input the DNS server addresses to be offered to DHCP clients. If <b>Assign DNS server automatically</b> is selected, the Pepwave router's built-in DNS server address (i.e., LAN IP address) will be offered.                                                                                                    |
| WINS Servers              | This option allows you to specify the Windows Internet Name Service (WINS) server. You may choose to use the built-in WINS server or external WINS servers. When this unit is connected using SpeedFusion™, other VPN peers can share this unit's built-in WINS server by entering this unit's LAN IP address in their <b>DHCP WINS Servers</b> setting. Therefore, all PC clients in the VPN can resolve the NetBIOS names of other clients in remote peers. If you have enabled this option, a list of WINS                                                                                                    |

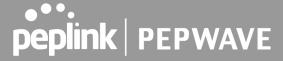

|                         | clients will be displayed at Status>WINS Clients.                                                                                                    |
|-------------------------|----------------------------------------------------------------------------------------------------|
| ВООТР                   | Check this box to enable BOOTP on older networks that still require it.                                                                                                    |
| Extended DHCP<br>Option | In addition to standard DHCP options (e.g. DNS server address, gateway address, subnet mask), you can specify the value of additional extended DHCP options, as defined in RFC 2132. With these extended options enabled, you can pass additional configuration information to LAN hosts. To define an extended DHCP option, click the <b>Add</b> button, choose the option to define, and then enter its value. For values that are in IP address list format, you can enter one IP address per line in the provided text area input control. Each option can be defined once only. |
| DHCP<br>Reservation     | This setting reserves the assignment of fixed IP addresses for a list of computers on the LAN. The computers to be assigned fixed IP addresses on the LAN are identified by their MAC addresses. The fixed IP address assignment is displayed as a cross-reference list between the computers' names, MAC addresses, and fixed IP addresses.  Name (an optional field) allows you to specify a name to represent the device. MAC addresses should be in the format of 00:AA:BB:CC:DD:EE. Press to create a new record. Press to remove a record. Reserved clients information can be |
|                         | imported from the Client List, located at Status>Client List. For more details, please refer to Section 22.3.                                                                                                    |

To configure DHCP relay, first click the button found next to the **DHCP Server** option to display the settings.

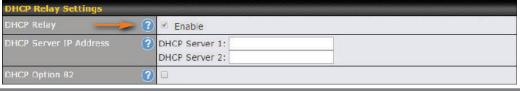

| DHCP Relay Settings       |                                                                                                    |
|---------------------------|----------------------------------------------------------------------------------------------------|
| Enable                    | Check this box to turn on DHCP relay. Click the icon to disable DHCP relay.                                                                                                    |
| DHCP Server IP<br>Address | Enter the IP addresses of one or two DHCP servers in the provided fields. The DHCP servers entered here will receive relayed DHCP requests from the LAN. For active-passive DHCP server configurations, enter active and passive DHCP server relay IP addresses in <b>DHCP Server 1</b> and <b>DHCP Server 2</b> . |
| DHCP Option 82            | DHCP Option 82 includes device information as relay agent for the attached client when forwarding DHCP requests from client to server. This option also embeds the device's MAC address and network name in circuit and remote IDs. Check this box to enable DHCP Option 82.                                       |

Once DHCP is set up, configure LAN Physical Settings, Static Route Settings, WINS Server Settings, and DNS Proxy Settings as noted above.

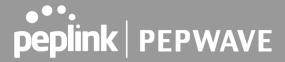

#### 8.2 Port Settings

To configure port settings, navigate to **Network > Port Settings** 

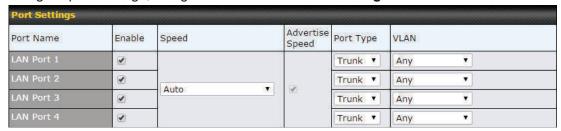

On this screen, you can enable specific ports, as well as determine the speed of the LAN ports, whether each port is a trunk or access port, can well as which VLAN each link belongs to, if any.

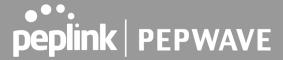

#### 8.3 Captive Portal

The captive portal serves as a gateway that clients have to pass if they wish to access the internet using your router. To configure, navigate to **Network>LAN>Captive Portal**.

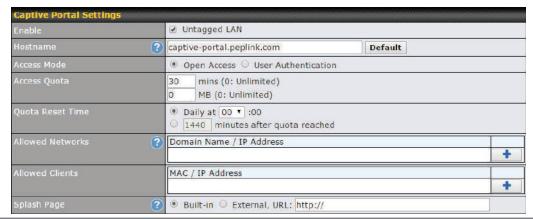

|               | Captive Portal Settings                                                                                                    |
|---------------|----------------------------------------------------------------------------------------------------|
| Enable        | Check <b>Enable</b> and then, optionally, select the LANs/VLANs that will use the captive portal.                                                                                                    |
| Hostname      | To customize the portal's form submission and redirection URL, enter a new URL in this field. To reset the URL to factory settings, click <b>Default</b> .                                                                                                    |
| Access Mode   | Click <b>Open Access</b> to allow clients to freely access your router. Click <b>User Authentication</b> to force your clients to authenticate before accessing your router.                                                                                                    |
| RADIUS Server | This authenticates your clients through a RADIUS server. After selecting this option, you will see the following fields:  Authentication  Auth Server  Auth Server Secret  COA-DM  Accounting Server Secret  Accounting Server Secret  Accounting Interim Interval  Fill in the necessary information to complete your connection to the server and enable authentication. |
| LDAP Server   | This authenticates your clients through a LDAP server. Upon selecting this option, you will see the following fields:                                                                                                    |

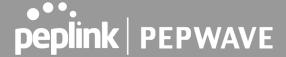

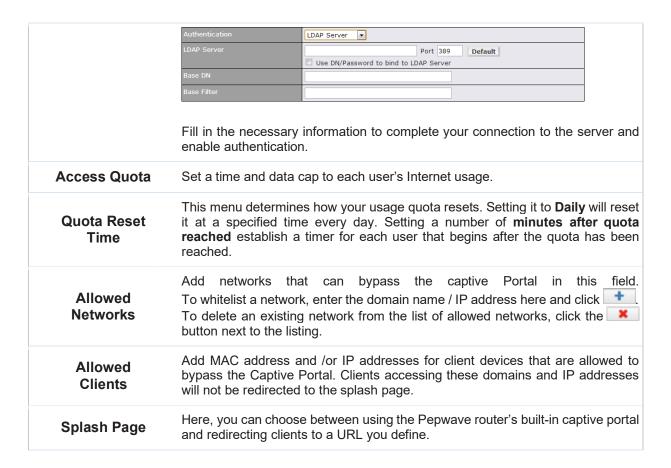

The **Portal Customization** menu has two options: Preview and . Clicking displays a pop-up previewing the captive portal that your clients will see. Clicking displays the following menu:

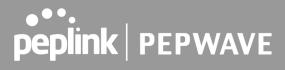

| Portal Customization |                                                                                                    |
|----------------------|----------------------------------------------------------------------------------------------------|
| Logo Image           | No image [Use default Logo Image] Choose File No file chosen NOTE: Size max 512KB. Supported images types: JPEG, PNG and GIF. |
|                      |                                                                                                    |
| Terms & Conditions   | [Use default Terms & Conditions]                                                                                              |
| Custom Landing Page  | ☑ http://                                                                                                    |

| Portal Customization      |                                                                                                    |
|---------------------------|----------------------------------------------------------------------------------------------------|
| Logo Image                | Click the <b>Choose File</b> button to select a logo to use for the built-in portal.                                                                                     |
| Message                   | If you have any additional messages for your users, enter them in this field.                                                                                            |
| Terms & Conditions        | If you would like to use your own set of terms and conditions, please enter them here. If left empty, the built-in portal will display the default terms and conditions. |
| Custom<br>Landing<br>Page | Fill in this field to redirect clients to an external URL.                                                                                                    |

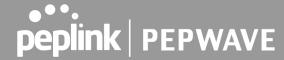

### 9 Configuring the WAN Interface(s)

WAN Interface settings are located at **Network>WAN**. To reorder WAN priority, drag on the appropriate WAN by holding the left mouse button, move it to the desired priority (the first one would be the highest priority, the second one would be lower priority, and so on), and drop it by releasing the mouse button.

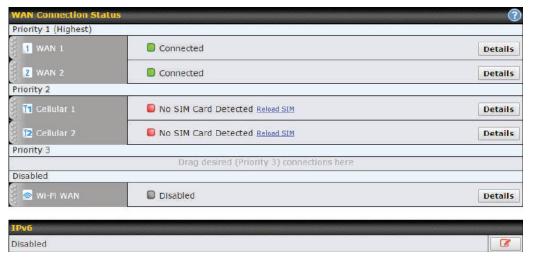

To able a particular WAN connection, drag on the appropriate WAN by holding the left mouse button, move it the **Disabled** row, and drop it by releasing the mouse button.

You can also set priorities on the **Dashboard**. Click the **Details** button in the corresponding row to modify the connection setting.

#### **Important Note**

Connection details will be changed and become effective immediately after clicking the Save and Apply button.

#### 9.1 Ethernet WAN

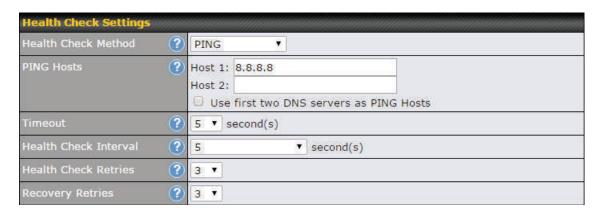

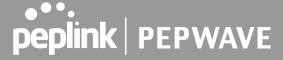

|                          | Health Check Settings                                                                                                    |
|--------------------------|----------------------------------------------------------------------------------------------------|
| Health Check<br>Method   | <ul> <li>This field specifies the Health Check method to be used for this WAN connection.</li> <li>Disabled - The WAN connection is always considered to be up and will not be treated as down for any IP routing errors.</li> <li>PING - ICMP PING packets will be issued to test connectivity with configurable target IP addresses or host names.</li> <li>DNS Lookup - DNS lookups will be issued to test the connectivity with configurable target DNS server IP addresses.</li> <li>HTTP - HTTP connections will be issued to test the connectivity with configurable URLs and strings to match.</li> <li>Default: DNS Lookup.</li> </ul> |
| PING Hosts               | These fields are for specifying the target IP addresses or host names where ICMP Ping packets will be sent to for health check.  If the box Use first two DNS servers as PING Hosts is checked, the first two DNS servers will be the ping targets for checking the connection healthiness. If the box is not checked, the field Host 1 must be filled and the field Host 2 is optional.  The connection is considered to be up if ping responses are received from any one of the ping hosts.                                                                                                    |
| Timeout                  | If a health check test cannot be completed within the specified amount of time, the test will be treated as failed.                                                                                                    |
| Health Check<br>Interval | This is the time interval between each health check test.                                                                                                    |
| Health Check<br>Retries  | This is the number of consecutive check failures before treating a connection as down.                                                                                                    |
| Recovery<br>Retries      | This is the number of responses required after a health check failure before treating a connection as up again.                                                                                                    |

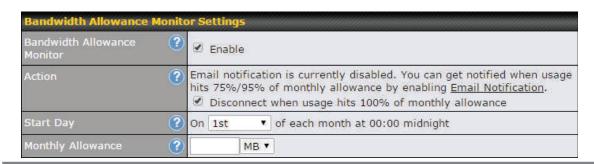

#### **Bandwidth Allowance Monitor Settings**

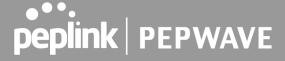

| Bandwidth<br>Allowance<br>Monitor | Check the box <i>Enable</i> to enable bandwidth usage monitoring on this WAN connection for each billing cycle. When this option is not enabled, bandwidth usage of each month is still being tracked but no action will be taken.                                                                   |
|-----------------------------------|----------------------------------------------------------------------------------------------------|
|                                   | If Email Notification is enabled, you will receive an email notification when usage hits 75% and 95% of the monthly allowance.                                                                                                    |
| Action                            | If the box Disconnect when usage hits 100% of monthly allowance is checked, this WAN connection will be disconnected automatically when the usage hits the monthly allowance. It will not resume unless this option has been turned off or the usage has been reset when a new billing cycle starts. |
| Start Day                         | This option allows you to select which day of the month a billing cycle starts.                                                                                                    |
| Monthly<br>Allowance              | This field is to specify the bandwidth allowance for each billing cycle.                                                                                                    |

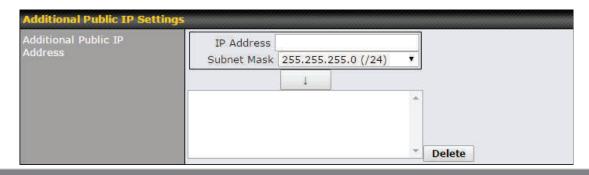

#### **Additional Public IP Settings**

If you have access to status public IP addresses, you can assign them on this field.

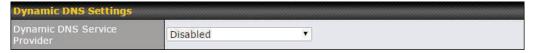

#### **Dynamic DNS Settings**

This setting specifies the dynamic DNS service provider to be used for the WAN based on supported dynamic DNS service providers:

#### Dynamic DNS Service Provider

- changeip.com
- dyndns.org
- no-ip.org
- tzo.com
- DNS-O-Matic

Select **Disabled** to disable this feature. See **Section 9.5** for configuration details.

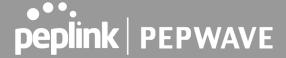

#### 9.1.1 **DHCP Connection**

There are four possible connection methods:

- 1. DHCP
- 2. Static IP
- 3. PPPoE
- 4. L2TP

The DHCP connection method is suitable if the ISP provides an IP address automatically using DHCP (e.g., satellite modem, WiMAX modem, cable, Metro Ethernet, etc.).

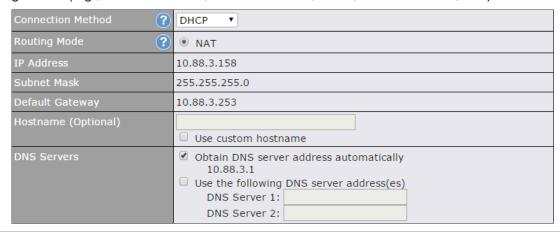

| DHCP Connection Settings                       |                                                                                                    |  |
|------------------------------------------------|----------------------------------------------------------------------------------------------------|--|
| Routing Mode                                   | NAT allows substituting the real address in a packet with a mapped address that is routable on the destination network. By clicking the help icon in this field, you can display the <b>IP Forwarding</b> option, if your network requires it.                                                                                                    |  |
| IP Address/ Subnet<br>Mask/ Default<br>Gateway | This information is obtained from the ISP automatically.                                                                                                    |  |
| Hostname<br>(Optional)                         | If your service provider's DHCP server requires you to supply a hostname value upon acquiring an IP address, you may enter the value here. If your service provider does not provide you with the value, you can safely bypass this option.                                                                                                    |  |
| DNS Servers                                    | Each ISP may provide a set of DNS servers for DNS lookups. This setting specifies the DNS (Domain Name System) servers to be used when a DNS lookup is routed through this connection.  Selecting <b>Obtain DNS server address automatically</b> results in the DNS servers being assigned by the WAN DHCP server to be used for outbound DNS lookups over the connection. (The DNS servers are obtained along with the WAN IP address assigned from the DHCP server.)  When <b>Use the following DNS server address(es)</b> is selected, you may enter custom DNS server addresses for this WAN connection into the <b>DNS Server 1</b> and <b>DNS Server 2</b> fields. |  |

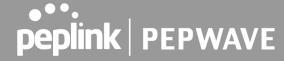

#### 9.1.2 Static IP Connection

The static IP connection method is suitable if your ISP provides a static IP address to connect directly.

| Connection Method ? | Static IP 🔻                                                          |
|---------------------|----------------------------------------------------------------------|
| Routing Mode ?      | NAT                                                                  |
| IP Address          | 10.88.3.158                                                          |
| Subnet Mask         | 255.255.255.0                                                        |
| Default Gateway     | 10.88.3.253                                                          |
| IP Address          |                                                                      |
| Subnet Mask         | 255.255.255.0 (/24)                                                  |
| Default Gateway     |                                                                      |
| DNS Servers         | Use the following DNS server address(es) DNS Server 1: DNS Server 2: |

|                                                     | Static IP Settings                                                                                                    |
|-----------------------------------------------------|----------------------------------------------------------------------------------------------------|
| Routing Mode                                        | NAT allows substituting the real address in a packet with a mapped address that is routable on the destination network. By clicking the help icon in this field, you can display the <b>IP Forwarding</b> option, if your network requires it.                                                                                                    |
| IP Address /<br>Subnet Mask /<br>Default<br>Gateway | These settings allow you to specify the information required in order to communicate on the Internet via a fixed Internet IP address. The information is typically determined by and can be obtained from the ISP.                                                                                                    |
| DNS Servers                                         | Each ISP may provide a set of DNS servers for DNS lookups. This setting specifies the DNS (Domain Name System) servers to be used when a DNS lookup is routed through this connection. Selecting <b>Obtain DNS server address automatically</b> results in the DNS servers being assigned by the WAN DHCP server to be used for outbound DNS lookups over the connection. (The DNS servers are obtained along with the WAN IP address assigned from the DHCP server.) When <b>Use the following DNS server address(es)</b> is selected, you may enter custom DNS server addresses for this WAN connection into the <b>DNS Server 1</b> and <b>DNS Server 2</b> fields. |

#### 9.1.3 **PPPoE Connection**

This connection method is suitable if your ISP provides a login ID/password to connect via PPPoE.

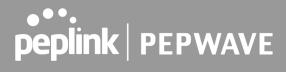

| Connection Method ?     | PPPoE v                                                                                                    |
|-------------------------|----------------------------------------------------------------------------------------------------|
| Routing Mode ?          | ● NAT                                                                                                    |
| IP Address              | 10.88.3.158                                                                                                    |
| Subnet Mask             | 255.255.255.0                                                                                                    |
| Default Gateway         | 10.88.3.253                                                                                                    |
| PPPoE User Name         |                                                                                                    |
| PPPoE Password          |                                                                                                    |
| Confirm PPPoE Password  |                                                                                                    |
| Service Name (Optional) | Leave it blank unless it is provided by ISP                                                                                                    |
| IP Address (Optional)   | Leave it blank unless it is provided by ISP                                                                                                    |
| DNS Servers             | <ul> <li>✓ Obtain DNS server address automatically 10.88.3.1</li> <li>✓ Use the following DNS server address(es) DNS Server 1: DNS Server 2:</li> </ul> |

|                                                  | PPPoE Settings                                                                                                    |
|--------------------------------------------------|----------------------------------------------------------------------------------------------------|
| Routing Mode                                     | NAT allows substituting the real address in a packet with a mapped address that is routable on the destination network. By clicking the help icon in this field, you can display the <b>IP Forwarding</b> option, if your network requires it.                                                                                                    |
| IP Address /<br>Subnet Mask /<br>Default Gateway | This information is obtained from the ISP automatically.                                                                                                    |
| PPPoE Username /<br>Password                     | Enter the required information in these fields in order to connect via PPPoE to the ISP. The parameter values are determined by and can be obtained from the ISP.                                                                                                    |
| Confirm PPPoE<br>Password                        | Verify your password by entering it again in this field.                                                                                                    |
| Service Name<br>(Optional)                       | Service name is provided by the ISP.  Note: Leave this field blank unless it is provided by your ISP.                                                                                                    |
| IP Address<br>(Optional)                         | If your ISP provides a PPPoE IP address, enter it here.  Note: Leave this field blank unless it is provided by your ISP.                                                                                                    |
| DNS Servers                                      | Each ISP may provide a set of DNS servers for DNS lookups. This setting specifies the DNS (Domain Name System) servers to be used when a DNS lookup is routed through this connection. Selecting <b>Obtain DNS server address automatically</b> results in the DNS servers being assigned by the WAN DHCP server to be used for outbound DNS lookups over the connection. (The DNS servers are obtained along with the WAN IP address assigned from the DHCP server.) When <b>Use the following DNS server address(es)</b> is selected, you may enter custom DNS server addresses for this WAN connection into the <b>DNS Server 1</b> and <b>DNS Server 2</b> fields. |

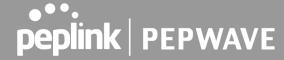

#### 9.1.4 L2TP Connection

L2TP has all the compatibility and convenience of PPTP with greater security. Combine this with IPsec for a good balance between ease of use and security.

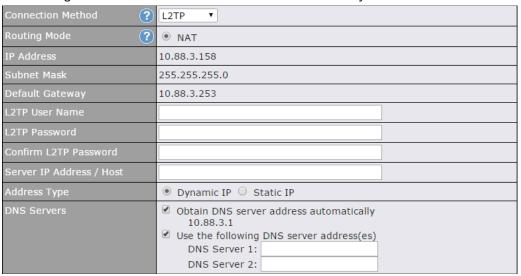

| L2TP Settings               |                                                                                                    |
|-----------------------------|----------------------------------------------------------------------------------------------------|
| L2TP Username /<br>Password | Enter the required information in these fields in order to connect via L2TP to your ISP.  The parameter values are determined by and can be obtained from your ISP.                                                                                                    |
| Confirm L2TP<br>Password    | Verify your password by entering it again in this field.                                                                                                    |
| Server IP<br>Address / Host | L2TP server address is a parameter which is provided by your ISP.  Note: Leave this field blank unless it is provided by your ISP.                                                                                                    |
| Address Type                | Your ISP will also indicate whether the server IP address is Dynamic or Static. Please click the appropriate value.                                                                                                    |
| DNS Servers                 | Each ISP may provide a set of DNS servers for DNS lookups. This setting specifies the DNS (Domain Name System) servers to be used when a DNS lookup is routed through this connection.  Selecting Obtain DNS server address automatically results in the DNS servers assigned by the PPPoE server to be used for outbound DNS lookups over the WAN connection.  (The DNS servers are obtained along with the WAN IP address assigned from the PPPoE server.) |

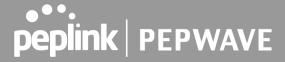

When **Use the following DNS server address(es)** is selected, you can enter custom DNS server addresses for this WAN connection into the **DNS server 1** and **DNS server 2** fields.

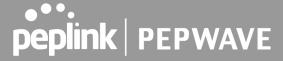

#### 9.2 Cellular WAN

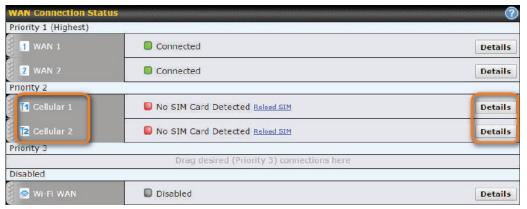

To access cellular WAN settings, click **Network>WAN>Details**.

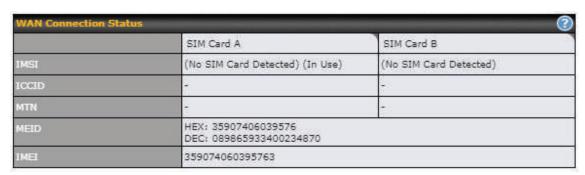

| WAN Connection Status |                                                                                                    |
|-----------------------|----------------------------------------------------------------------------------------------------|
| IMSI                  | This is the International Mobile Subscriber Identity which uniquely identifies the SIM card. This is applicable to 3G modems only.                                                                                                    |
| ICCID                 | This is a unique number assigned to a SIM card used in a cellular device.                                                                                                    |
| MEID                  | Some Pepwave routers support both HSPA and EV-DO. For Sprint or Verizon Wireless EV-DO users, a unique MEID identifier code (in hexadecimal format) is used by the carrier to associate the EV-DO device with the user. This information is presented in hex and decimal format. |
| IMEI                  | This is the unique ID for identifying the modem in GSM/HSPA mode.                                                                                                    |

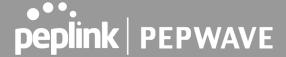

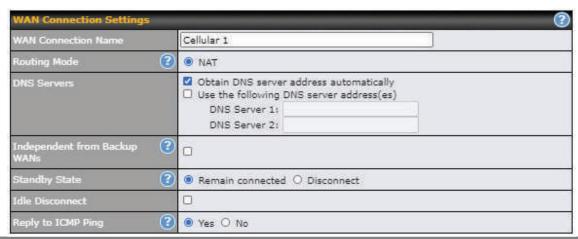

#### **Connection Settings** WAN Connection Indicate a name you wish to give this WAN connection Name This option allows you to select the routing method to be used in routing IP frames via the WAN connection. The mode can be either NAT (Network Address Translation) or IP Forwarding. **Routing Mode** In the case if you need to choose IP Forwarding for your scenario. Click the 2 button to enable IP Forwarding. Each ISP may provide a set of DNS servers for DNS lookups. This setting specifies the DNS (Domain Name System) servers to be used when a DNS lookup is routed through this connection. Selecting Obtain DNS server address automatically results in the DNS servers assigned by the WAN DHCP server being used for outbound DNS lookups over the **DNS Servers** connection. (The DNS servers are obtained along with the WAN IP address assigned by the DHCP server.) When Use the following DNS server address(es) is selected, you may enter custom DNS server addresses for this WAN connection into the DNS server 1 and DNS server 2 fields. Independent If this is checked, the connection will be working independent from other Backup WAN from Backup connections. Those in Backup Priority will ignore the status of this WAN connection, and will be used when none of the other higher priority connections are available. **WANs** This option allows you to choose whether to remain connected or disconnected when this WAN connection is no longer in the highest priority and has entered the standby **Standby State** state. When Remain connected is chosen, bringing up this WAN connection to active makes it immediately available for use.

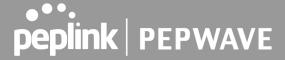

#### Idle Disconnect value.

If this is checked, the connection will disconnect when idle after the configured Time value.

This option is disabled by default.

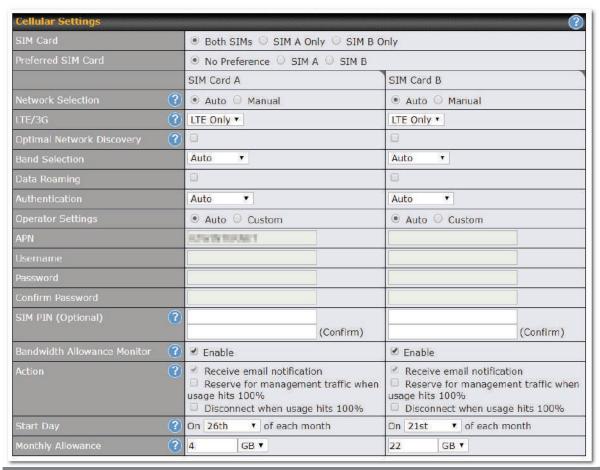

| Cellular Settings     |                                                                                                    |
|-----------------------|----------------------------------------------------------------------------------------------------|
| SIM Card              | Indicate which SIM card this cellular WAN will use. Only applies to cellular WAN with redundant SIM cards.                       |
| Preferred SIM<br>Card | If both cards were enabled on the above field, then you can designate the priority of the SIM card slots here.                   |
| LTE/3G                | This drop-down menu allows restricting cellular to particular band. Click the  button to enable the selection of specific bands. |
| Optimal               | Cellular WAsN by default will only handover from 3G to LTE network when there is no active                                       |

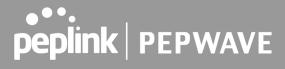

| Network<br>Discovery                   | data traffic, enable this option will make it run the handover procedures after fallback to 3G for a defined effective period, even this may interrupt the connectivity for a short while.                                                                                                    |
|----------------------------------------|----------------------------------------------------------------------------------------------------|
| Band Selection                         | When set to <b>Auto</b> , band selection allows for automatically connecting to available, supported bands (frequencies) .  When set to Manual, you can manually select the bands (frequencies) the SIM will connect to.                                                                                                    |
| Data Roaming                           | This checkbox enables data roaming on this particular SIM card. When data roaming is enabled this option allows you to select in which countries the SIM has a data connection. The option is configured by using MMC (country) codes. Please check your service provider's data roaming policy before proceeding.                                                                                                    |
| Authentication                         | Choose from <b>PAP Only</b> or <b>CHAP Only</b> to use those authentication methods exclusively. Select <b>Auto</b> to automatically choose an authentication method.                                                                                                    |
| Operator<br>Settings                   | This setting alloes allows you to configure the APN settings of your connection. If <b>Auto</b> is selected, the mobile operator should be detected automatically. The connected device will be configured and connection will be made automatically. If there is any difficulty in making connection, you may select <b>Custom</b> to enter your carrier's <b>APN</b> , <b>Login</b> , <b>Password</b> , and <b>Dial Number</b> settings manually. The correct values can be obtained from your carrier. The default and recommended setting is <b>Auto</b> . |
| APN / Login /<br>Password /<br>SIM PIN | When <b>Auto</b> is selected, the information in these fields will be filled automatically. Select <b>Custom</b> to customize these parameters. The parameter values are determined by and can be obtained from the ISP.                                                                                                    |
| Bandwidth<br>Allowance<br>Monitor      | Check the box Enable to enable bandwidth usage monitoring on this WAN connection for each billing cycle. When this option is not enabled, bandwidth usage of each month is still being tracked but no action will be taken.                                                                                                    |
| Action                                 | If email notification is enabled, you will be notified by email when usage hits 75% and 95% of the monthly allowance. If <b>Disconnect when usage hits 100% of monthly allowance</b> is checked, this WAN connection will be disconnected automatically when the usage hits the monthly allowance. It will not resume connection unless this option has been turned off or the usage has been reset when a new billing cycle starts.                                                                                                    |
| Start Day                              | This option allows you to define which day of the month each billing cycle begins.                                                                                                    |
| Monthly<br>Allowance                   | This field is for defining the maximum bandwidth usage allowed for the WAN connection each month.                                                                                                    |

#### Signal Threshold Settings

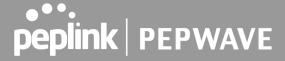

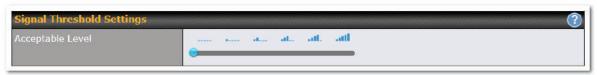

If signal threshold is defined, this connection will be treated as down when a weaker than threshold signal is determined.

The following values are used by the threshold scale:

|             | 0 bars | 1 bar | 2 bars | 3 bars | 4 bars | 5 bars |
|-------------|--------|-------|--------|--------|--------|--------|
| LTE / RSSRP | -140   | -128  | -121   | -114   | -108   | -98    |
| 3G / RSSI   | -120   | -100  | -95    | -90    | -85    | -75    |

To define the threshold manually using specific signal strength values, please click on the question Mark and the following field will be visible.

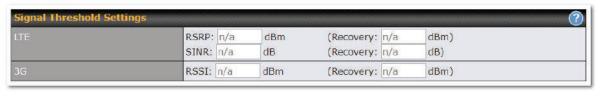

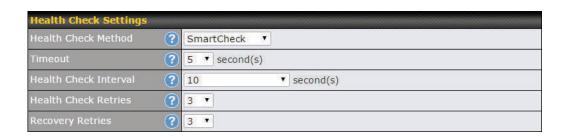

| Health Check Settings    |                                                                                                    |  |
|--------------------------|----------------------------------------------------------------------------------------------------|--|
| Health Check<br>Method   | This setting allows you to specify the health check method for the cellular connection. Available options are <b>Disabled</b> , <b>Ping</b> , <b>DNS Lookup</b> , <b>HTTP</b> , and <b>SmartCheck</b> . The default method is <b>DNS Lookup</b> . See <b>Section 10.4</b> for configuration details. |  |
| Timeout                  | If a health check test cannot be completed within the specified amount of time, the test will be treated as failed.                                                                                                    |  |
| Health Check<br>Interval | This is the time interval between each health check test.                                                                                                    |  |
| Health Check<br>Retries  | This is the number of consecutive check failures before treating a connection as down.                                                                                                    |  |

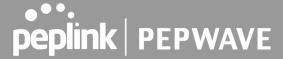

Recovery Retries This is the number of responses required after a health check failure before treating a connection as up again.

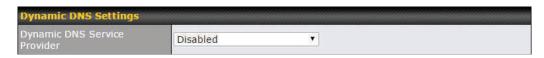

#### **Dynamic DNS Settings**

This setting specifies the dynamic DNS service provider to be used for the WAN based on supported dynamic DNS service providers:

#### Dynamic DNS Service Provider

- changeip.com
- dyndns.org
- no-ip.org
- tzo.com
- DNS-O-Matic

Select **Disabled** to disable this feature. See **Section 9.5** for configuration details.

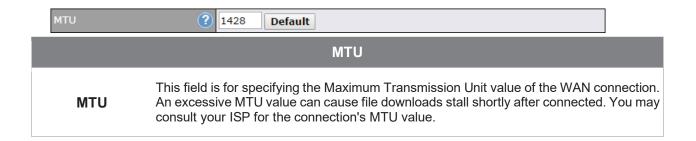

#### 9.3 Wi-Fi WAN

To access Wi-Fi WAN settings, click Network>WAN>Details.

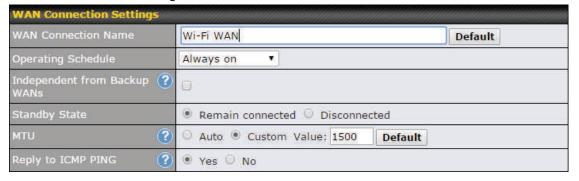

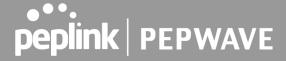

| WAN Connection Settings      |                                                                                                    |  |
|------------------------------|----------------------------------------------------------------------------------------------------|--|
| WAN Connection<br>Name       | Enter a name to represent this WAN connection.                                                                                                    |  |
| Operating<br>Schedule        | Click the drop-down menu to apply a time schedule to this interface.                                                                                                    |  |
| Independent from Backup WANs | If this is checked, the connection will be working independent from other Backup WAN connections. Those in Backup Priority will ignore the status of this WAN connection, and will be used when none of the other higher priority connections are available.                                                                                                    |  |
| Standby State                | This setting specifies the state of the WAN connection while in standby. The available options are <b>Remain Connected</b> (hot standby) and <b>Disconnect</b> (cold standby).                                                                                                    |  |
| MTU                          | This setting specifies the maximum transmission unit. By default, MTU is set to <b>Custom 1440</b> . You may adjust the MTU value by editing the text field. Click <b>Default</b> to restore the default MTU value. Select <b>Auto</b> and the appropriate MTU value will be automatically detected. The auto-detection will run each time the WAN connection establishes |  |
| Reply to ICMP<br>PING        | If this setting is disabled, the WAN connection will not respond to ICMP ping requests. By default, this setting is enabled.                                                                                                    |  |

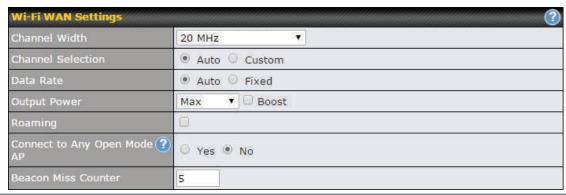

# Wi-Fi WAN Settings Channel Width Select the channel width for this Wi-Fi WAN. 20MHz will have greater support for older devices using 2.4Ghz, while 40MHz is appropriate for networks with newer devices that connect using 5Ghz Channel Selection Determine whether the channel will be automatically selected. If you select custom, the following table will appear:

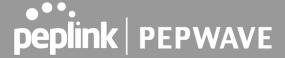

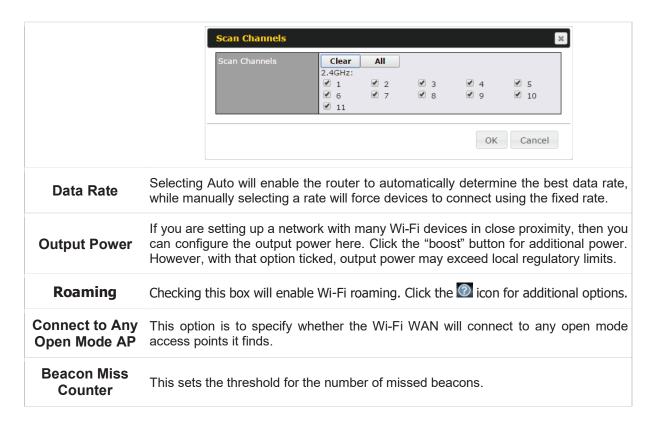

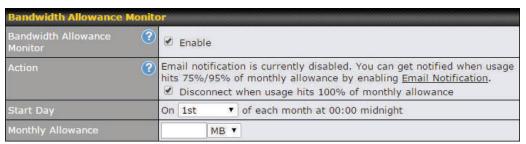

| Bandwidth Allowance Monitor |                                                                                                    |  |  |
|-----------------------------|----------------------------------------------------------------------------------------------------|--|--|
| Action                      | If <b>Error! Reference source not found.</b> is enabled, you will be notified by email when usage hits 75% and 95% of the monthly allowance.                                                                                                    |  |  |
|                             | If <b>Disconnect when usage hits 100% of monthly allowance</b> is checked, this WAN connection will be disconnected automatically when the usage hits the monthly allowance. It will not resume connection unless this option has been turned off or the usage has been reset when a new billing cycle starts. |  |  |
| Start Day                   | This option allows you to define which day of the month each billing cycle begins.                                                                                                    |  |  |
| Monthly<br>Allowance        | This field is for defining the maximum bandwidth usage allowed for the WAN connection each month.                                                                                                    |  |  |

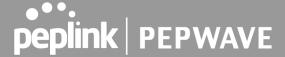

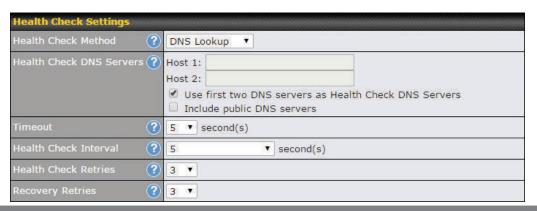

#### **Health Check Settings**

#### Method

This setting specifies the health check method for the WAN connection. This value can be configured as **Disabled**, **PING**, **DNS Lookup**, or **HTTP**. The default method is **DNS Lookup**. For mobile Internet connections, the value of **Method** can be configured as **Disabled** or **SmartCheck**.

#### **Health Check Disabled**

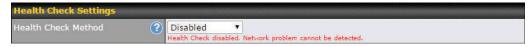

When **Disabled** is chosen in the **Method** field, the WAN connection will always be considered as up. The connection will **NOT** be treated as down in the event of IP routing errors.

#### **Health Check Method: PING**

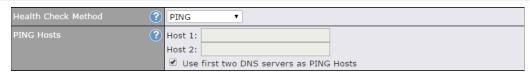

ICMP ping packets will be issued to test the connectivity with a configurable target IP address or hostname. A WAN connection is considered as up if ping responses are received from either one or both of the ping hosts.

#### **PING Hosts**

This setting specifies IP addresses or hostnames with which connectivity is to be tested via ICMP ping. If **Use first two DNS servers as Ping Hosts** is checked, the target ping host will be the first DNS server for the corresponding WAN connection. Reliable ping hosts with a high uptime should be considered. By default, the first two DNS servers of the WAN connection are used as the ping hosts.

#### **Health Check Method: DNS Lookup**

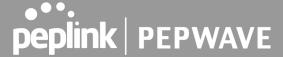

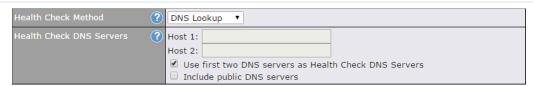

DNS lookups will be issued to test connectivity with target DNS servers. The connection will be treated as up if DNS responses are received from one or both of the servers, regardless of whether the result was positive or negative.

This field allows you to specify two DNS hosts' IP addresses with which connectivity is to be tested via DNS Lookup.

If **Use first two DNS servers as Health Check DNS Servers** is checked, the first two DNS servers will be the DNS lookup targets for checking a connection's health. If the box is not checked, **Host 1** must be filled, while a value for **Host 2** is optional.

# Health Check DNS Servers

If **Include public DNS servers** is selected and no response is received from all specified DNS servers, DNS lookups will also be issued to some public DNS servers. A WAN connection will be treated as down only if there is also n response received from the public DNS servers.

Connections will be considered as up if DNS responses are received from any one of the health check DNS servers, regardless of a positive or negative result. By default, the first two DNS servers of the WAN connection are used as the health check DNS servers.

#### **Health Check Method: HTTP**

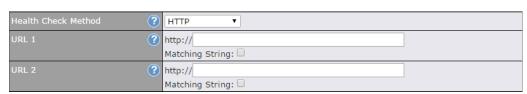

HTTP connections will be issued to test connectivity with configurable URLs and strings to match.

#### WAN Settings>WAN Edit>Health Check Settings>URL1

URL1

The URL will be retrieved when performing an HTTP health check. When **String to Match** is left blank, a health check will pass if the HTTP return code is between 200 and 299 (Note: HTTP redirection codes 301 or 302 are treated as failures). When **String to Match** is filled, a health check will pass if the HTTP return code is between 200 and 299 and if the HTTP response content contains the string.

#### URL 2 WAN Settings>WAN Edit>Health Check Settings>URL2

If **URL2** is also provided, a health check will pass if either one of the tests passed.

#### **Other Health Check Settings**

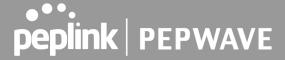

| Timeout                  | ?                                       | 5 • second(s)                                                                                                    |          |
|--------------------------|-----------------------------------------|----------------------------------------------------------------------------------------------------|----------|
| Health Check Inte        | erval ?                                 | 5 ▼ second(s)                                                                                                    |          |
| Health Check Reti        | ries 🕐                                  | 3 *                                                                                                    |          |
| Recovery Retries         | ?                                       | 3 *                                                                                                    |          |
| Timeout                  | •                                       | specifies the timeout in seconds for ping/DNS lookup requests. Thout is <b>5 seconds</b> .                                                                                                    | те       |
| Health Check<br>Interval | •                                       | specifies the time interval in seconds between ping or DNS lookune default health check interval is <b>5 seconds</b> .                                                                                                    | ıρ       |
| Health Check<br>Retries  | which the P<br>Default heal             | specifies the number of consecutive ping/DNS lookup timeouts aft repwave MAX will treat the corresponding WAN connection as down the retries is set to 3. Using the default <b>Health Retries</b> setting of 3, the magnetic will be treated as down after three consecutives.                                                                             | n.<br>ne |
| Recovery Retries         | responses the WAN conne default setting | specifies the number of consecutive successful ping/DNS lookunat must be received before the Pepwave MAX treats a previously downstion as up again. By default, <b>Recover Retries</b> is set to <b>3</b> . Using thing, a WAN connection that is treated as down will be considered as treceiving three consecutive successful ping/DNS lookup responses. | vn<br>ne |

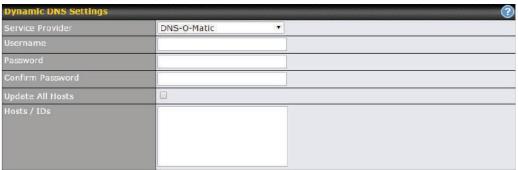

# Dynamic DNS Settings This setting specifies the dynamic DNS service provider to be used for the WAN. Supported providers are: • changeip.com • dyndns.org • no-ip.org • tzo.com • DNS-O-Matic Select Disabled to disable this feature. User ID / User / Email This setting specifies the registered user name for the dynamic DNS service.

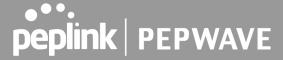

| Password / Pass /<br>TZO Key | This setting specifies the password for the dynamic DNS service.                                                                  |
|------------------------------|----------------------------------------------------------------------------------------------------|
| Update All Hosts             | Check this box to automatically update all hosts.                                                                                 |
| Hosts / Domain               | This setting specifies a list of hostnames or domains to be associated with the public Internet IP address of the WAN connection. |

# **Important Note**

In order to use dynamic DNS services, appropriate hostname registration(s), as well as a valid account with a supported dynamic DNS service provider, are required.

A dynamic DNS update is performed whenever a WAN's IP address is changed, such as when an IP is changed after a DHCP IP refresh or reconnection.

Due to dynamic DNS service providers' policies, a dynamic DNS host expires automatically when the host record has not been not updated for a long time. Therefore, the Pepwave MAX performs an update every 23 days, even if a WAN's IP address did not change.

# 9.3.1 Creating Wi-Fi Connection Profiles

You can manually create a profile to connect to a Wi-Fi connection. This is useful for creating a profile for connecting to hidden-SSID access points. Click **Network>WAN>Details>Create Profile...** to get started.

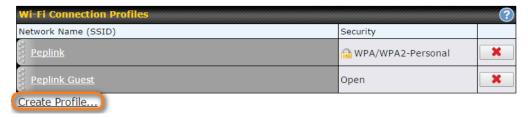

This will open a window similar to the one shown below

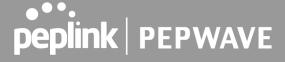

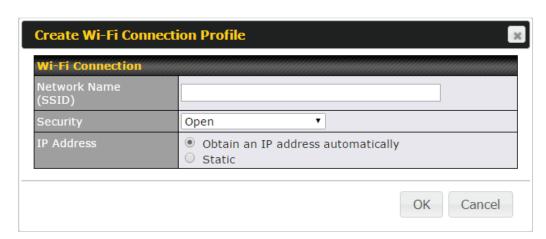

| Wi-Fi Connection Profile Settings |                                                                                                    |  |
|-----------------------------------|----------------------------------------------------------------------------------------------------|--|
| Туре                              | Select whether the network will connect automatically or manually.                                                                                                    |  |
| Network Name<br>(SSID)            | Enter a name to represent this Wi-Fi connection.                                                                                                    |  |
| Security                          | This option allows you to select which security policy is used for this wireless network.  Available options:  Open  WPA3 -Personal (AES:CCMP)  WPA2/WPA3 -Personal (AES:CCMP)  WPA2 - Personal: AES:CCMP  WPA2 - Enterprise: AES: CCMP  WPA/ WPA2 - Personal: TKIP/AES:CCMP  WPA/ WPA2 - ENterprise: TKIP/AES:CCMP |  |

# 9.4 WAN Health Check

To ensure traffic is routed to healthy WAN connections only, the Pepwave router can periodically check the health of each WAN connection. The health check settings for each WAN connection can be independently configured via **Network>WAN>Details**.

|        | Health Check Settings                                                                                                    |
|--------|----------------------------------------------------------------------------------------------------|
| Method | This setting specifies the health check method for the WAN connection. This value can be configured as <b>Disabled</b> , <b>PING</b> , <b>DNS Lookup</b> , or <b>HTTP</b> . The default method is <b>DNS Lookup</b> . For mobile Internet connections, the value of <b>Method</b> can be configured as <b>Disabled</b> or <b>SmartCheck</b> . |
|        | Health Check Disabled                                                                                                    |

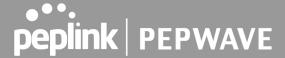

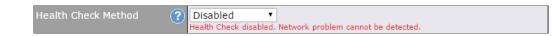

When **Disabled** is chosen in the **Method** field, the WAN connection will always be considered as up. The connection will **NOT** be treated as down in the event of IP routing errors.

### **Health Check Method: PING**

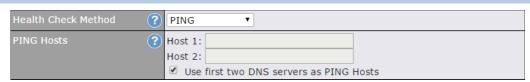

ICMP ping packets will be issued to test the connectivity with a configurable target IP address or hostname. A WAN connection is considered as up if ping responses are received from either one or both of the ping hosts.

### **PING Hosts**

This setting specifies IP addresses or hostnames with which connectivity is to be tested via ICMP ping. If **Use first two DNS servers as Ping Hosts** is checked, the target ping host will be the first DNS server for the corresponding WAN connection. Reliable ping hosts with a high uptime should be considered. By default, the first two DNS servers of the WAN connection are used as the ping hosts.

### **Health Check Method: DNS Lookup**

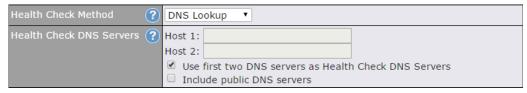

DNS lookups will be issued to test connectivity with target DNS servers. The connection will be treated as up if DNS responses are received from one or both of the servers, regardless of whether the result was positive or negative.

This field allows you to specify two DNS hosts' IP addresses with which connectivity is to be tested via DNS lookup.

If **Use first two DNS servers as Health Check DNS Servers** is checked, the first two DNS servers will be the DNS lookup targets for checking a connection's health. If the box is not checked, **Host 1** must be filled, while a value for **Host 2** is optional.

# Health Check DNS Servers

If **Include public DNS servers** is selected and no response is received from all specified DNS servers, DNS lookups will also be issued to some public DNS servers. A WAN connection will be treated as down only if there is also no response received from the public DNS servers.

Connections will be considered as up if DNS responses are received from any one of the health check DNS servers, regardless of a positive or negative result. By default, the first two DNS servers of the WAN connection are used as the health check DNS servers.

### **Health Check Method: HTTP**

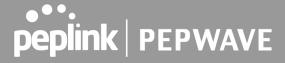

HTTP connections will be issued to test connectivity with configurable URLs and strings to match. HTTP http:// Matching String: http:// Matching String: WAN Settings>WAN Edit>Health Check Settings>URL1 The URL will be retrieved when performing an HTTP health check. When String to Match is left blank, a health check will pass if the HTTP return code is between 200 URL1 and 299 (Note: HTTP redirection codes 301 or 302 are treated as failures). When String to Match is filled, a health check will pass if the HTTP return code is between 200 and 299 and if the HTTP response content contains the string. WAN Settings>WAN Edit>Health Check Settings>URL2 URL 2 If **URL2** is also provided, a health check will pass if either one of the tests passed.

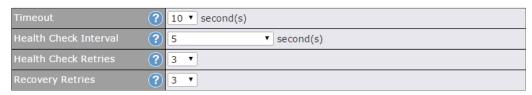

|                          | Other Health Check Settings                                                                                                    |
|--------------------------|----------------------------------------------------------------------------------------------------|
| Timeout                  | This setting specifies the timeout in seconds for ping/DNS lookup requests. The default timeout is $\bf 5$ seconds.                                                                                                    |
| Health Check<br>Interval | This setting specifies the time interval in seconds between ping or DNS lookup requests. The default health check interval is <b>5 seconds</b> .                                                                                                    |
| Health Check<br>Retries  | This setting specifies the number of consecutive ping/DNS lookup timeouts after which the Pepwave router will treat the corresponding WAN connection as down. Default health retries is set to 3. Using the default <b>Health Retries</b> setting of 3, the corresponding WAN connection will be treated as down after three consecutive timeouts.                                                                   |
| Recovery Retries         | This setting specifies the number of consecutive successful ping/DNS lookup responses that must be received before the Pepwave router treats a previously down WAN connection as up again. By default, <b>Recover Retries</b> is set to 3. Using the default setting, a WAN connection that is treated as down will be considered as up again upon receiving three consecutive successful ping/DNS lookup responses. |

## **Automatic Public DNS Server Check on DNS Test Failure**

When the health check method is set to DNS Lookup and health checks fail, the Pepwave router will

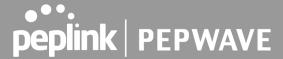

automatically perform DNS lookups on public DNS servers. If the tests are successful, the WAN may not be down, but rather the target DNS server malfunctioned. You will see the following warning message on the main page:

▲ Failed to receive DNS response from the health-check DNS servers for WAN connection 3. But public DNS server lookup test via the WAN passed. So please check the DNS server settings.

# 9.5 Dynamic DNS Settings

Pepwave routers are capable of registering the domain name relationships to dynamic DNS service providers. Through registration with dynamic DNS service provider(s), the default public Internet IP address of each WAN connection can be associated with a host name. With dynamic DNS service enabled for a WAN connection, you can connect to your WAN's IP address from the external, even if its IP address is dynamic. You must register for an account from the listed dynamic DNS service providers before enabling this option.

If the WAN connection's IP address is a reserved private IP address (i.e., behind a NAT router), the public IP of each WAN will be automatically reported to the DNS service provider.

Either upon a change in IP addresses or every 23 days without link reconnection, the Pepwave router will connect to the dynamic DNS service provider to perform an IP address update within the provider's records.

The settings for dynamic DNS service provider(s) and the association of hostname(s) are configured via Network>WAN>Details>Dynamic DNS Service Provider/Dynamic DNS Settings.

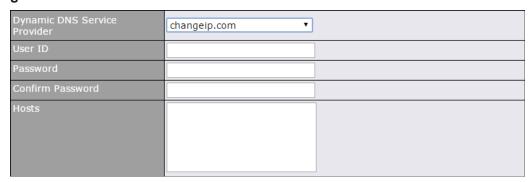

## **Dynamic DNS Settings**

**Dynamic DNS** 

This setting specifies the dynamic DNS service provider to be used for the WAN based on supported dynamic DNS service providers:

- changeip.com
- dyndns.org

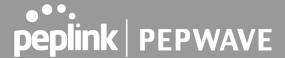

no-ip.org

tzo.com

DNS-O-Matic

Others...

Support custom Dynamic DNS servers by entering its URL. Works with any service compatible with DynDNS API.

Select **Disabled** to disable this feature.

Account Name / Email Address

This setting specifies the registered user name for the dynamic DNS service.

Password / TZO Key

This setting specifies the password for the dynamic DNS service.

**Hosts / Domain** 

This field allows you to specify a list of host names or domains to be associated with the public Internet IP address of the WAN connection. If you need to enter more than one host, use a carriage return to separate them.

## **Important Note**

In order to use dynamic DNS services, appropriate host name registration(s) and a valid account with a supported dynamic DNS service provider are required. A dynamic DNS update is performed whenever a WAN's IP address changes (e.g., the IP is changed after a DHCP IP refresh, reconnection, etc.). Due to dynamic DNS service providers' policy, a dynamic DNS host will automatically expire if the host record has not been updated for a long time. Therefore the Pepwave router performs an update every 23 days, even if a WAN's IP address has not changed.

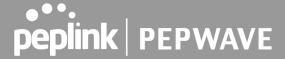

# 10 Advanced Wi-Fi Settings

Wi-Fi settings can be configured at **Advanced>Wi-Fi Settings** (or **AP>Settings** on some models). Note that menus displayed can vary by model.

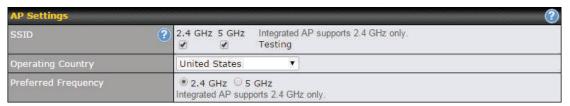

|                        | AP Settings                                                                                                    |
|------------------------|----------------------------------------------------------------------------------------------------|
| SSID                   | You can select the wireless networks for 2.4 GHz or 5 GHz separately for each SSID.                                                                                   |
|                        | This drop-down menu specifies the national/regional regulations which the Wi-Fi radio should follow.                                                                  |
| Operating              | <ul> <li>If a North American region is selected, RF channels 1 to 11 will be<br/>available and the maximum transmission power will be 26 dBm (400<br/>mW).</li> </ul> |
| Country                | <ul> <li>If European region is selected, RF channels 1 to 13 will be available.</li> <li>The maximum transmission power will be 20 dBm (100 mW).</li> </ul>           |
|                        | NOTE: Users are required to choose an option suitable to local laws and regulations.                                                                                  |
| Preferred<br>Frequency | Indicate the preferred frequency to use for clients to connect.                                                                                                    |

# **Important Note**

Per FCC regulation, the country selection is not available on all models marketed in the US. All US models are fixed to US channels only.

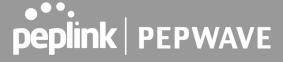

|                                     | 2.4 GHz                                                    | 5 GHz                                                                                                    |
|-------------------------------------|------------------------------------------------------------|----------------------------------------------------------------------------------------------------|
| Protocol                            | 802.11ng                                                   | 802.11n/ac                                                                                               |
| Channel Width                       | 20 MHz ▼                                                   | Auto ▼                                                                                                   |
| Channel                             | Auto                                                       | Auto   Channels: 36 40 44 48 52 56 60 64 100 104 108 112 116 120 124 128 132 136 140 149 153 157 161 165 |
| Auto Channel Update                 | Daily at 03 ▼:00  ✓ Wait until no active client associated | Daily at 03 ▼:00  Wait until no active client associated                                                 |
| Output Power                        | Fixed: Max ▼ □ Boost                                       | Fixed: Max ▼ □ Boost                                                                                     |
| Client Signal Strength<br>Threshold | 0 -95 dBm (0: Unlimited)                                   | 0 -95 dBm (0: Unlimited)                                                                                 |
| Maximum number of clients           | 0 (0: Unlimited)                                           | 0 (0: Unlimited)                                                                                         |

|                                        | AP Settings (part 2)                                                                                                    |
|----------------------------------------|----------------------------------------------------------------------------------------------------|
| Protocol                               | This option allows you to specify whether 802.11b and/or 802.11g client association requests will be accepted. Available options are <b>802.11ng</b> and <b>802.11na</b> . By default, <b>802.11ng</b> is selected.                                                          |
| Channel Width                          | Available options are <b>20 MHz</b> , <b>40 MHz</b> , and <b>Auto (20/40 MHz)</b> . Default is <b>Auto (20/40 MHz)</b> , which allows both widths to be used simultaneously.                                                                                                 |
| Channel                                | This option allows you to select which 802.11 RF channel will be utilized. <b>Channel 1 (2.412 GHz)</b> is selected by default.                                                                                                    |
| Auto Channel<br>Update                 | Indicate the time of day at which update automatic channel selection.                                                                                                    |
| Output Power                           | This option is for specifying the transmission output power for the Wi-Fi AP. There are 4 relative power levels available — <b>Max</b> , <b>High</b> , <b>Mid</b> , and <b>Low</b> . The actual output power will be bound by the regulatory limits of the selected country. |
| Client Signal<br>Strength<br>Threshold | This setting determines the maximum strength at which the Wi-Fi AP can broadcast                                                                                                    |
| Maximum number of clients              | This setting determines the maximum number of clients that can connect to this Wi-Fi frequency.                                                                                                    |

Advanced Wi-Fi AP settings can be displayed by clicking the on the top right-hand corner of the Wi-Fi AP Settings section, which can be found at AP>Settings. Other models will display a separate section called Wi-Fi AP Advanced Settings, which can be found at Advanced>Wi-Fi Settings.

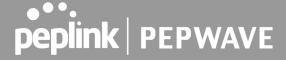

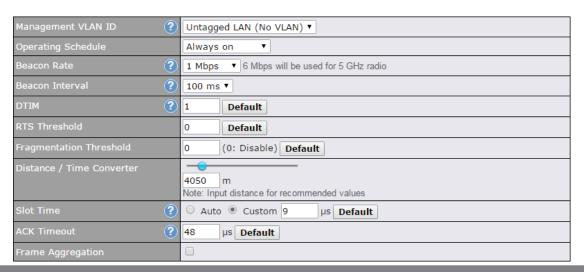

|                                         | Advanced AP Settings                                                                                                    |
|-----------------------------------------|----------------------------------------------------------------------------------------------------|
| Management VLAN<br>ID                   | This field specifies the VLAN ID to tag to management traffic, such as communication traffic between the AP and the AP Controller. The value is zero by default, which means that no VLAN tagging will be applied.  NOTE: Change this value with caution as alterations may result in loss of connection to the AP Controller. |
| Operating Schedule                      | Choose from the schedules that you have defined in System>Schedule. Select the schedule for the integrated AP to follow from the drop-down menu.                                                                                                    |
| Beacon Rate <sup>A</sup>                | This option is for setting the transmit bit rate for sending a beacon. By default, <b>1Mbps</b> is selected.                                                                                                    |
| Beacon Interval A                       | This option is for setting the time interval between each beacon. By default, ${f 100ms}$ is selected.                                                                                                    |
| DTIM <sup>A</sup>                       | This field allows you to set the frequency for the beacon to include delivery traffic indication messages. The interval is measured in milliseconds. The default value is set to <b>1 ms</b> .                                                                                                    |
| RTS Threshold <sup>A</sup>              | The RTS (Request to Clear) threshold determines the level of connection required before the AP starts sending data. The recommended standard of the RTS threshold is around 500.                                                                                                    |
| Fragmentation<br>Threshold <sup>A</sup> | This setting determines the maximum size of a packet before it gets fragmented into multiple pieces.                                                                                                    |
| Distance / Time<br>Convertor            | Select the range you wish to cover with your Wi-Fi, and the router will make recommendations for the Slot Time and ACK Timeout.                                                                                                    |
| Slot Time <sup>A</sup>                  | This field is for specifying the unit wait time before transmitting a packet. By default, this field is set to $\bf 9~\mu s$ .                                                                                                    |

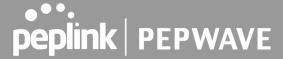

| ACK Timeout <sup>A</sup> | This field is for setting the wait time to receive an acknowledgement packet before performing a retransmission. By default, this field is set to $48~\mu s$ . |
|--------------------------|----------------------------------------------------------------------------------------------------|
| Frame Aggregation        | This option allows you to enable frame aggregation to increase transmission throughput.                                                                        |

<sup>&</sup>lt;sup>A</sup> - Advanced feature, please click the **D** button on the top right-hand corner to activate.

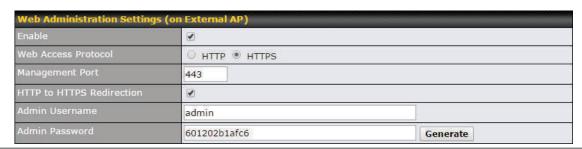

| Web Administration Settings |                                                                               |  |
|-----------------------------|-------------------------------------------------------------------------------|--|
| Enable                      | Ticking this box enables web admin access for APs located on the WAN.         |  |
| Web Access<br>Protocol      | Determines whether the web admin portal can be accessed through HTTP or HTTPS |  |
| Management Port             | Determines the port at which the management UI can be accessed.               |  |
| Admin Username              | Determines the username to be used for logging into the web admin portal      |  |
| Admin Password              | Determines the password for the web admin portal on external AP.              |  |

Wi-Fi WAN settings can be configured at **Advanced>Wi-Fi Settings** (or **Advanced>Wi-Fi WAN** or some models).

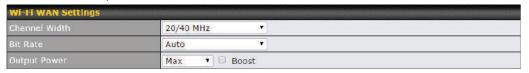

| Wi-Fi WAN Settings |                                                                                                    |  |
|--------------------|----------------------------------------------------------------------------------------------------|--|
| Channel Width      | Available options are <b>20/40 MHz</b> and <b>20 MHz</b> . Default is <b>20/40 MHz</b> , which allows both widths to be used simultaneously.                                                                                                    |  |
| Bit Rate           | This option allows you to select a specific bit rate for data transfer over the device's Wi-Fi network. By default, <b>Auto</b> is selected.                                                                                                    |  |
| Output Power       | This option is for specifying the transmission output power for the Wi-Fi AP. There are 4 relative power levels available – <b>Max</b> , <b>High</b> , <b>Mid</b> , and <b>Low</b> . The actual output power will be bound by the regulatory limits of the selected country. Note that selecting the <b>Boost</b> option may cause the MAX's radio output to exceed local regulatory limits. |  |

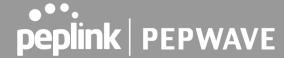

# 11 ContentHub Configuration

# 11.1 ContentHub

ContentHub allows you to deliver webpages and applications to users connected to the SSID using the local storage on your router like the Max HD2/HD4 with Mediafast, which can store up to 8GB of media. Users will be able to access news, articles, videos, and access your web app, without the need for internet access.

The ContentHub can be used to provide infotainment to connected users on transport.

# 11.2 Configuring the ContentHub

ContentHub Storage needs to be configured before content can be uploaded to the ContentHub. Follow the link on the information panel to configure storage.

ContentHub storage has not been configured. Click <u>here</u> to review storage configuration

To access the ContentHub, navigate to **Advanced > ContentHub** and check the **Enable** box.

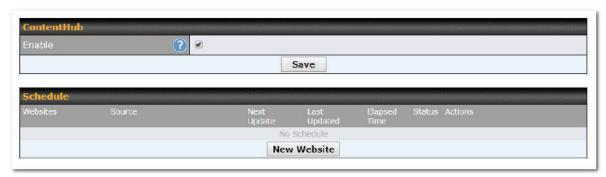

On an external server configure content (a website or application) that will be synced to the ContentHub; for example a html5 website.

To configure a website or application as content follow these steps.

# 11.3 Configure a website to be published from the ContentHub

This option allows you to sync a website to the Pepwave router, this website will then be published with the specified domain from the router itself and makes the content available to

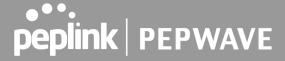

the client via the HTTP/HTTPS protocol. Only FTP sync is supported for this type of ContentHub content. The content should be uploaded to an FTP server before.

Click **New Website**, and the following configuration options will appear:

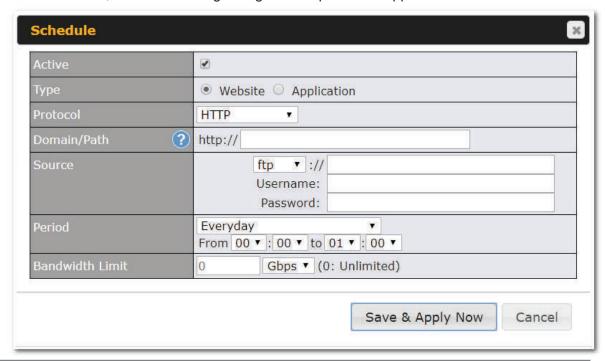

|                    | Schedule                                                                                                    |
|--------------------|----------------------------------------------------------------------------------------------------|
| Active             | Checkbox toggles the activation of the content                                                                                        |
| Туре               | This option allows you to select Website or Application                                                                               |
| Protocol           | HTTP,HTTPS or both                                                                                                    |
| Domain/Pat<br>h    | The contenhub uses this as the domain name for client access (such as http://mytest.com).                                             |
| Method             | Only applicable for <b>Application</b> type: Choose between sync or file upload                                                       |
| Source             | Enter the server details that the content will be downloaded from. Enter your credentials under <b>Username</b> and <b>Password</b> . |
| Period             | This field determines how often the Router will search for updates to the source content.                                             |
| Bandwidth<br>Limit | Used to limit the bandwidth for each client to access the web server.                                                                 |

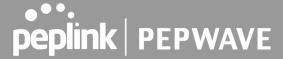

Click "Save & Apply Now" to activate the changes. Below is a screenshot after configuration:

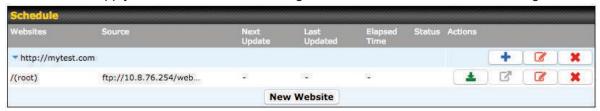

The content will be sync based on the **Period** that is configured before.

If you want to trigger the sync manually, you can click "\_\_\_\_\_\_.". The "Status" column shows the sync progress. When the sync complete, there is a summary as shown in the screenshot below:

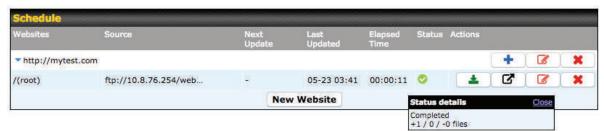

To access the content, open a browser in MFA's client and enter the domain configured before (such as <a href="http://mytest.com">http://mytest.com</a>).

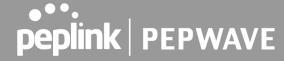

# 11.4 Configure an application to be published from the ContentHub

Mediafast Routers allow you to configure and publish ant application from the router itself by using the supported framework

- Python (version 2.7.12)
- Ruby (version 2.3.3)
- Node.js (version 6.9.2)

First install the desired framework in "Package Manager" as below:

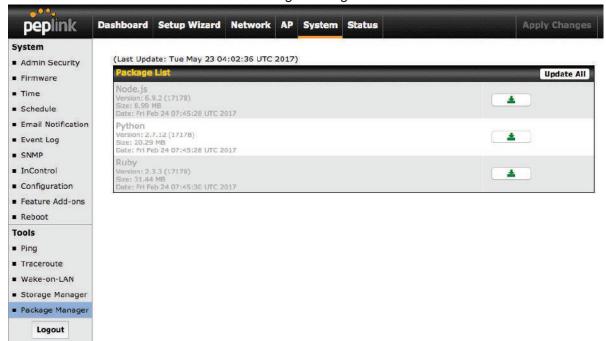

After installing the framework, you can select the type to "Application" and configure the website:

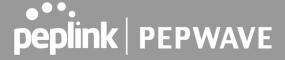

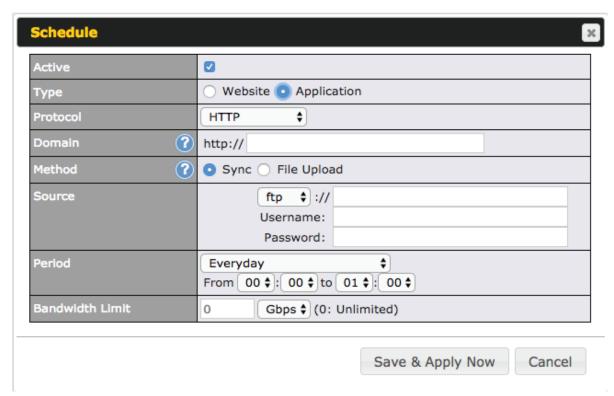

The setting is same as Website type and you can refer to the description in the above section

For the Application type, you need to pack your application as below:

- 1. Implement two bash script files, start.sh and stop.sh in root folder, to start and stop your application. the Mediafast router will only execute start.sh and stop.sh when the corresponding website is enabled and disabled respectively.
- 2. Compress your application files and the bash script to .tar.gz format.
- 3. Upload this tar file to the router.

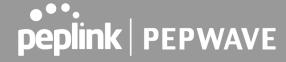

# 12 Media Fast Configuration

MediaFast settings can be configured from the **Advanced** menu.

# 12.1 Setting Up MediaFast Content Caching

To access MediaFast content caching settings, select Advanced>Cache Control

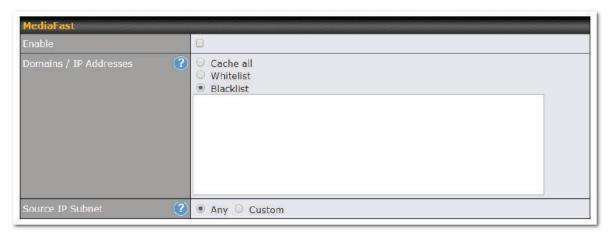

| MediaFast                 |                                                                                                    |  |
|---------------------------|----------------------------------------------------------------------------------------------------|--|
| Enable                    | Click the checkbox to enable MediaFast content caching.                                                                                                    |  |
| Domains / IP<br>Addresses | Choose to <b>Cache on all domains</b> , or enter domain names and then choose either <b>Whitelist</b> (cache the specified domains only) or <b>Blacklist</b> (do not cache the specified domains). |  |
| Source IP<br>Subnet       | This setting allows caching to be enabled on custom subnets only. If "Any" is selected, then caching will apply to all subnets.                                                                    |  |

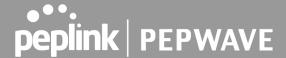

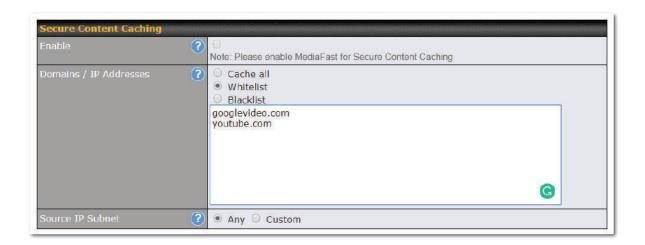

The **Secure Content Caching** menu operates identically to the **MediaFast** menu, except it is for secure content cachting accessible through https://. In order for Mediafast devices to cache and deliver HTTPS content, every client needs to have the necessary certificates installed\*.

\*See https://forum.peplink.com/t/certificate-installation-for-mediafast-https-caching/

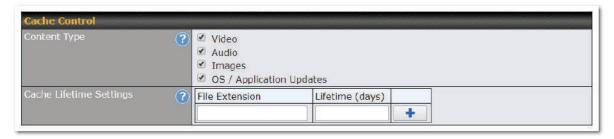

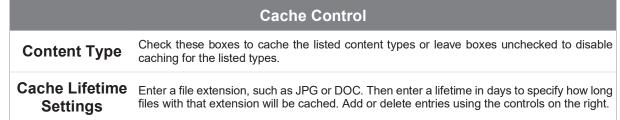

# 12.2 Scheduling Content Prefetching

Content prefetching allows you to download content on a schedule that you define, which can

89

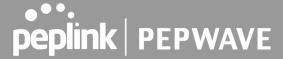

help to preserve network bandwidth during busy times and keep costs down. To access MediaFast content prefetching settings, select **Advanced >Prefetch Schedule**.

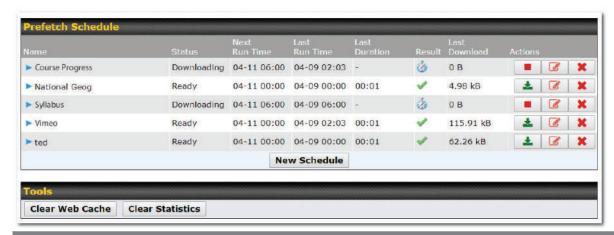

|                                   | Prefetch Schedule Settings                                                                                                    |
|-----------------------------------|----------------------------------------------------------------------------------------------------|
| Name                              | This field displays the name given to the scheduled download.                                                                                                    |
| Status                            | Check the status of your scheduled download here.                                                                                                    |
| Next Run<br>Time/Last Run<br>Time | These fields display the date and time of the next and most recent occurrences of the scheduled download.                                                                                                    |
| Last Duration                     | Check this field to ensure that the most recent download took as long as expected to complete. A value that is too low might indicate an incomplete download or incorrectly specified download target, while a value that is too long could mean a download with an incorrectly specified target or stop time.                                                                                                    |
| Result                            | This field indicates whether downloads are in progress $(\begin{center} \&\end{center})$ or complete $(\begin{center} \checkmark\end{center})$ .                                                                                                    |
| Last Download                     | Check this field to ensure that the most recent download file size is within the expected range. A value that is too low might indicate an incomplete download or incorrectly specified download target, while a value that is too long could mean a download with an incorrectly specified target or stop time. This field is also useful for quickly seeing which downloads are consuming the most storage space. |
| Actions                           | To begin a scheduled download immediately, click .  To cancel a scheduled download, click .  To edit a scheduled download, click .  To delete a scheduled download, click .                                                                                                    |
| New Schedule                      | Click to begin creating a new scheduled download. Clicking the button will cause the following screen to appear:                                                                                                    |

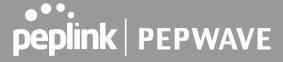

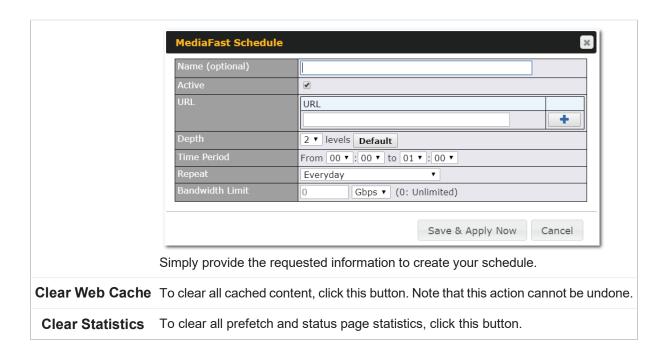

# 12.3 Viewing MediaFast Statistics

To get details on storage and bandwidth usage, select **Status>MediaFast**.